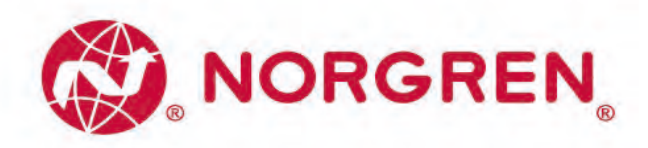

Handbuch **Ventilinseln VS18 / VS26 mit IO-Link Schnittstelle**

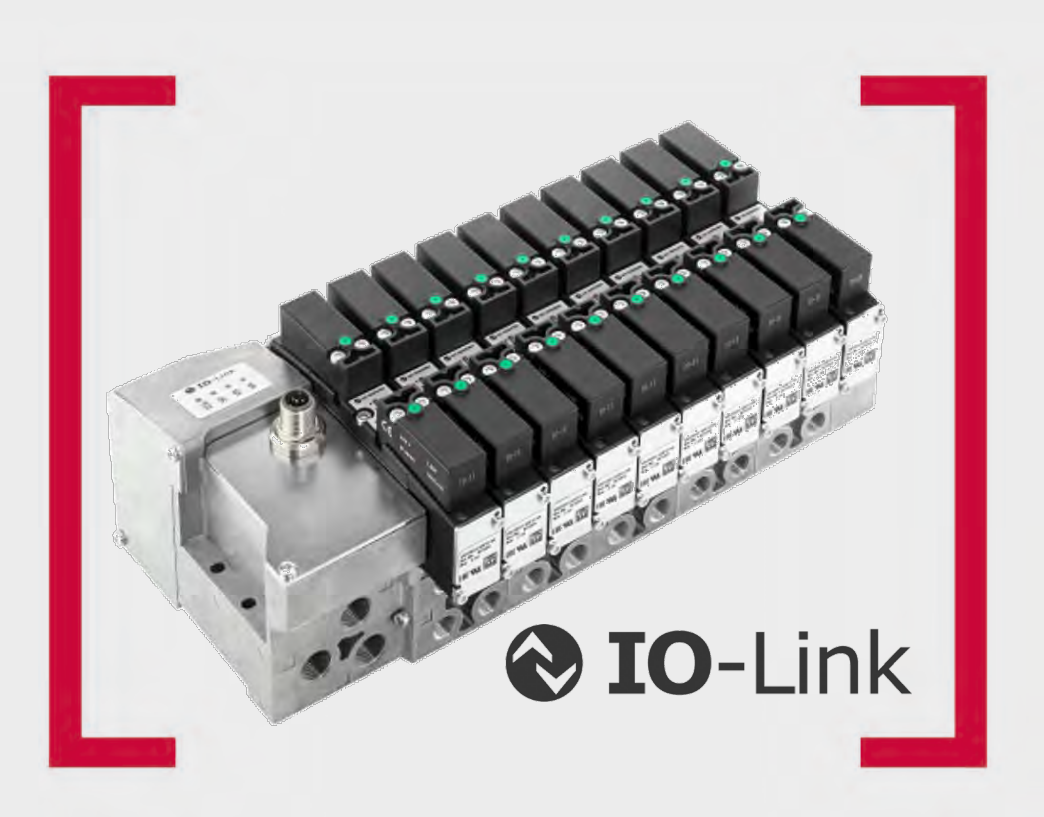

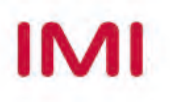

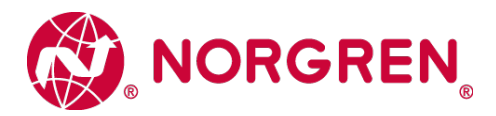

# **Änderungsblatt:**

Im Änderungsblatt werden alle Änderungen des Handbuches registriert, die nach der offiziellen Freigabe des Dokumentes notwendig geworden sind.

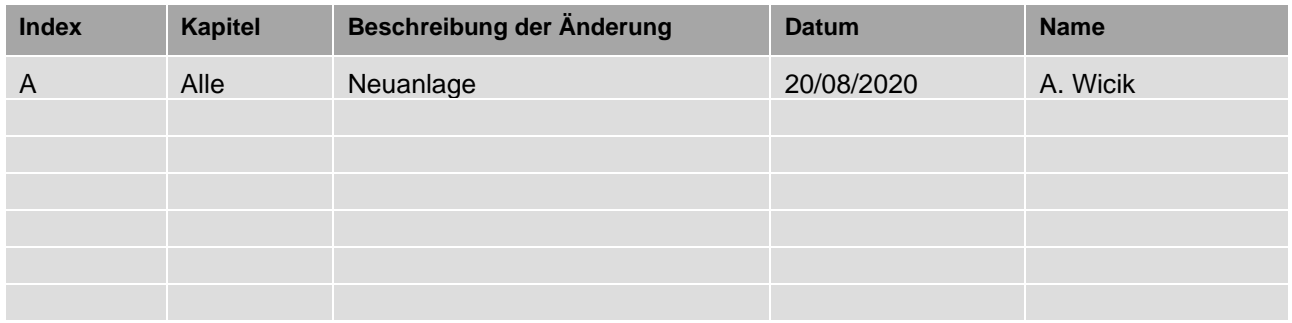

Dieses Handbuch erhebt keinen Anspruch auf Vollständigkeit, da nicht alle VS18 / VS26 Ventilinsel-Varianten enthalten sind.

Erweiterungen / Änderungen sind deshalb vorbehalten.

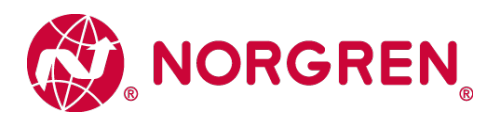

# **Inhaltsverzeichnis**

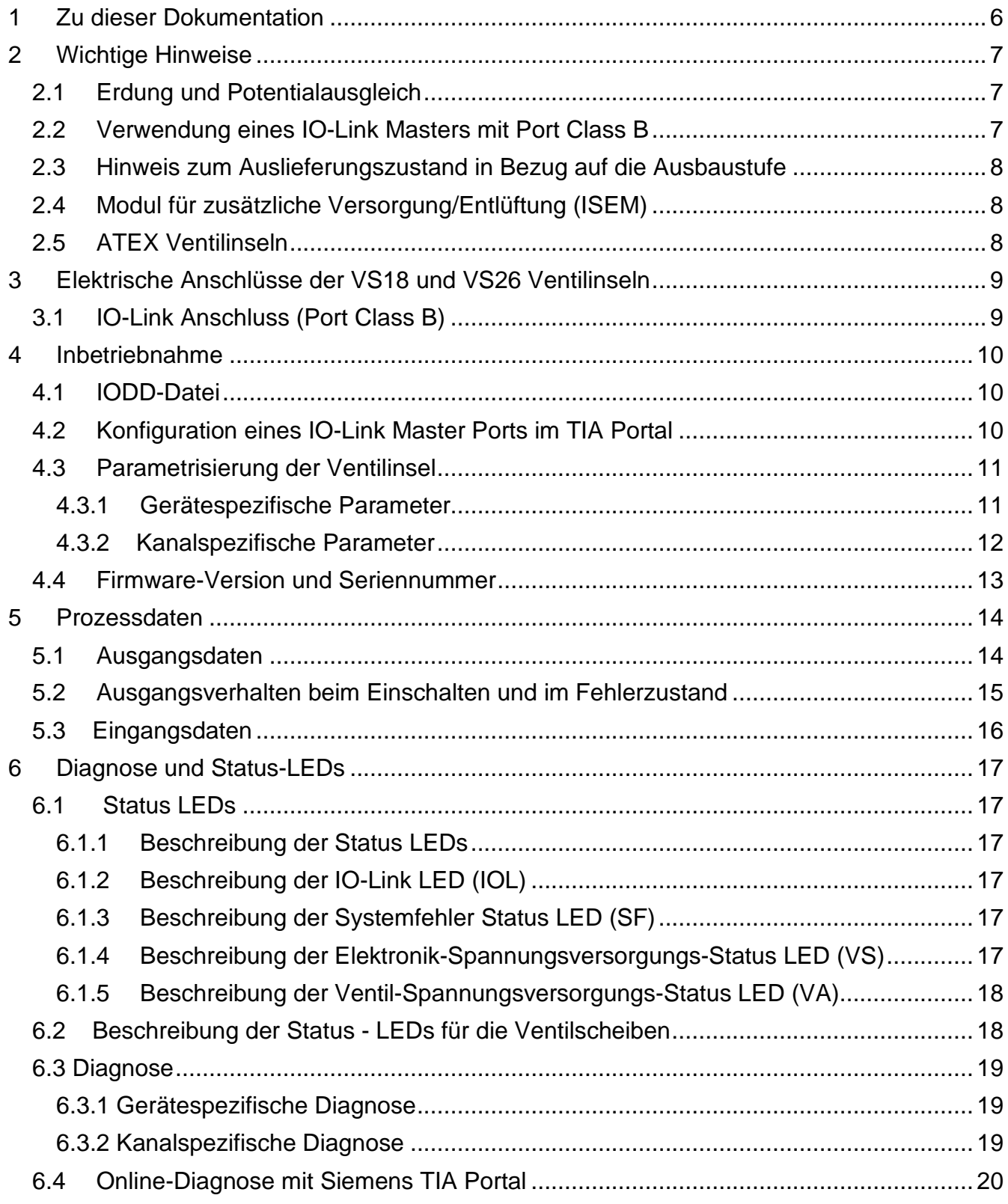

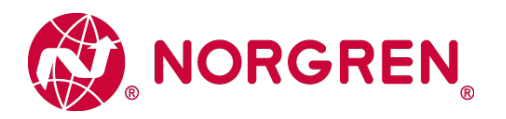

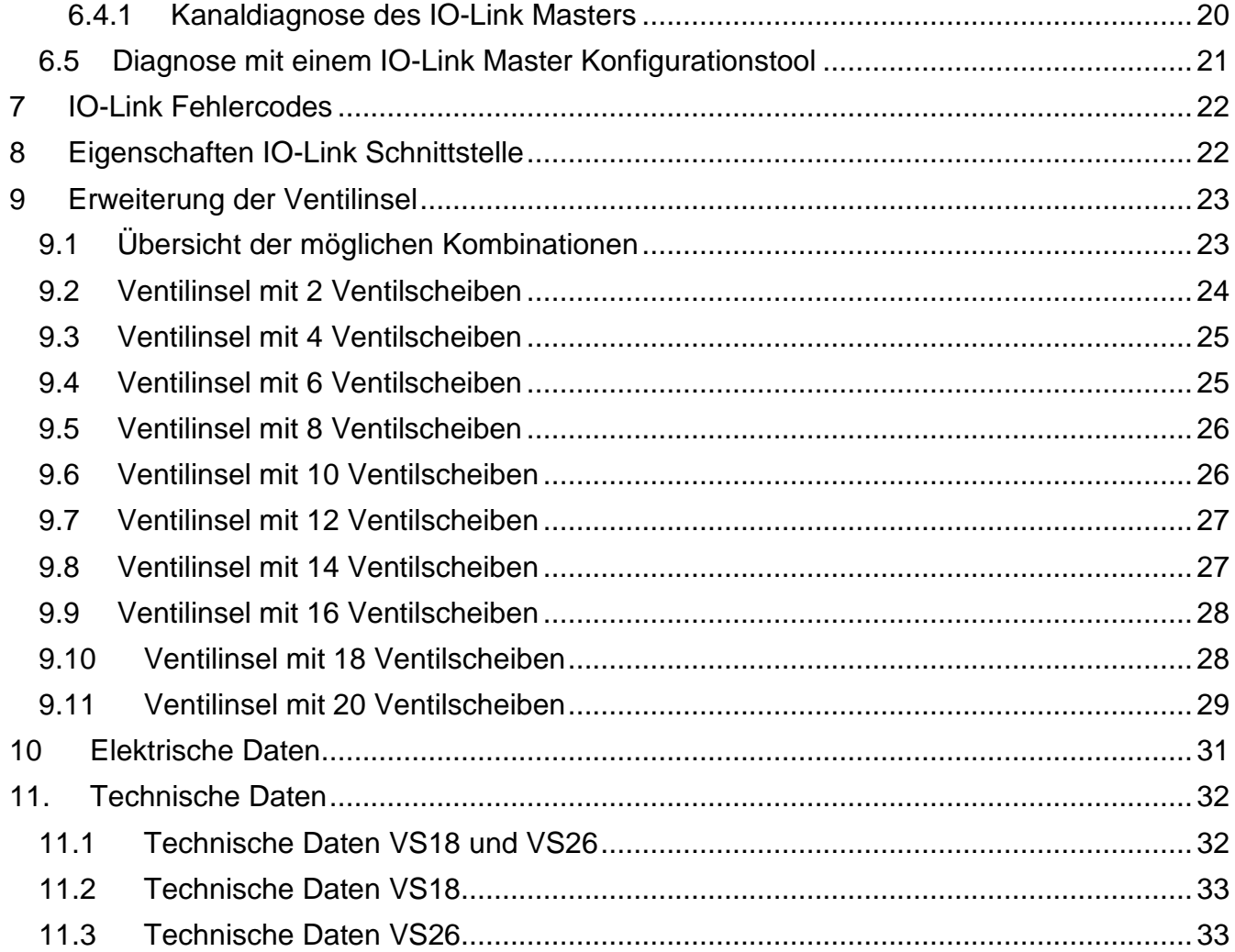

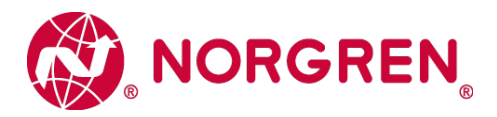

## **Kontaktinformationen**

### **Norgren GmbH**

Werk Fellbach Stuttgarter Straße 120 70736 Fellbach Tel: +49 711 5209-0

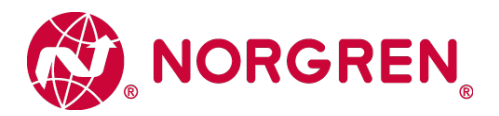

# <span id="page-5-0"></span>**1 Zu dieser Dokumentation**

Diese Dokumentation enthält die Informationen, um die VS18 und VS26 Ventilinseln mit IO-Link Schnittstelle in Betrieb zu nehmen, zu bedienen und Störungen zu detektieren.

Allgemeine technische Informationen wie pneumatische Parameter, Details zu Ventilscheiben-Varianten und deren Konfiguration können den Standard-Datenblättern für die VS18 und VS26 Ventilinsel-Serien entnommen werden, da sich lediglich das Anschlussmodul unterscheidet.

Zu den Datenblättern gelangen Sie unter folgenden Weblinks:

- Ü *VS26: [http://cdn.norgren.com/pdf/de\\_5\\_1\\_350\\_VS26.pdf](http://cdn.norgren.com/pdf/de_5_1_350_VS26.pdf)*
- Ü *VS18: [http://cdn.norgren.com/pdf/de\\_5\\_1\\_250\\_VS18.pdf](http://cdn.norgren.com/pdf/de_5_1_250_VS18.pdf)*

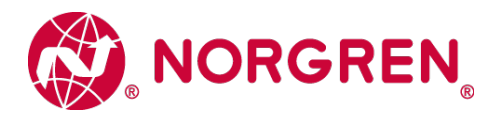

# <span id="page-6-0"></span>**2 Wichtige Hinweise**

### <span id="page-6-1"></span>**2.1 Erdung und Potentialausgleich**

Eine fachgerechte Erdung und ein niederohmiger Potentialausgleich sind sehr wichtig für die elektrische Störsicherheit von IO-Link Ventilinseln. Um die Auswirkung von elektromagnetischen Beeinflussungen zu reduzieren, sollte die Ventilinsel über den Erdungsanschluss am Anschlußmodul mit dem Erdpotential der Anlage oder des Schaltschrankes verbunden werden. Die niederohmige Anbindung ist im Störungsfall durch Messung zu qualifizieren.

Für den Erdungsanschluss ist das M4-Gewinde auf der Rückseite des Anschlußmoduls zu verwenden. Die Position des M4-Gewindes ist mittels des roten Pfeiles gekennzeichnet. Der Querschnitt des verwendeten Erdungskabels sollte dabei mindesten 1,5 mm2 betragen.

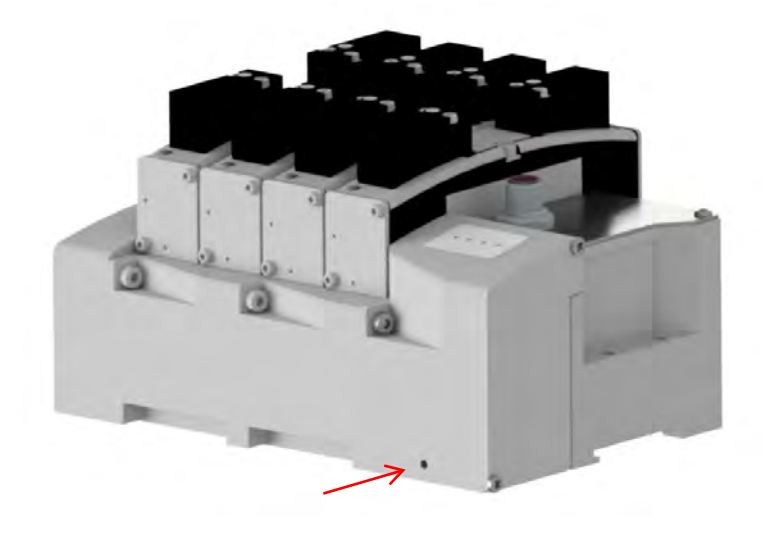

### <span id="page-6-2"></span>**2.2 Verwendung eines IO-Link Masters mit Port Class B**

Beim Anschluss der VS18 und VS26 IO-Link-Ventilinseln ist zu beachten, dass ein IO-Link Master mit Port Class B verwendet wird, der über Pin 2 und Pin 5 des M12-Konnektors eine zusätzliche, galvanisch getrennte Versorgungsspannung mit dem Maximalstrom für die Anzahl der vorhandenen Ventilscheiben gewährleisten kann. Der erforderliche Maximalstrom für eine bestimmte Konfiguration kann in Abhängigkeit der vorhandenen Elektromagneten / Pilotventilen nach den Angaben in Kapitel 10 berechnet werden. Bei der Wahl des Anschlußkabels ist auf eine vollständige Belegung und die entsprechende Strombelastung der Adern 2 & 5 zu achten.

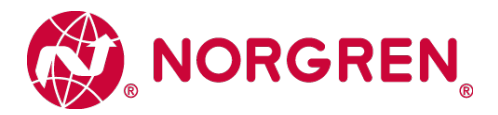

### <span id="page-7-0"></span>**2.3 Hinweis zum Auslieferungszustand in Bezug auf die Ausbaustufe**

Ändert man den Auslieferungszustand der Ventilinsel in Bezug auf die Ausbaustufe - Ergänzen / Reduzieren von Ventilscheiben - ist es erforderlich die Ventilinsel vorher komplett spannungsfrei zu schalten. Es ist empfohlen den Spannungsversorgungsstecker abzuziehen. Nachdem Ergänzen / Reduzieren von Ventilscheiben muss die neue Ausbaustufe initialisiert werden. Während der Initialisierung wird die Anzahl der Ventilscheiben ermittelt, es ist einmalig zwingend notwendig, dass die Elektronik-Spannungsversorgung (VB) zusammen mit der Ventil-Spannungsversorgung (VA) während dieser Initialisierung anliegt.

### <span id="page-7-1"></span>**2.4 Modul für zusätzliche Versorgung/Entlüftung (ISEM)**

Wenn die Kanaldiagnose auf der Ventilinsel aktiviert ist, sollte die Einstellung der Kanaldiagnose an der Position des Moduls für zusätzliche Versorgung/Entlüftung deaktiviert werden. Dies muss getan werden, um Fehleranzeigen aufgrund fehlender elektronischer Komponenten innerhalb des Moduls zu vermeiden.

### <span id="page-7-2"></span>**2.5 ATEX Ventilinseln**

Bitte beachten Sie die ATEX Installationsanweisung (7503767000000000) für IO-Link Ventilinseln beim Einsatz im Ex-Bereich.

Zu der ATEX Installationsanweisung für IO-Link Ventilinseln gelangen Sie unter folgendem Weblink:

Ü *<https://www.norgren.com/de/de/technischer-service/betriebs-und-wartungsanleitungen/ventile>*

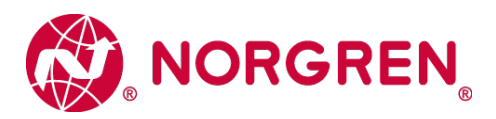

# <span id="page-8-0"></span>**3 Elektrische Anschlüsse der VS18 und VS26 Ventilinseln**

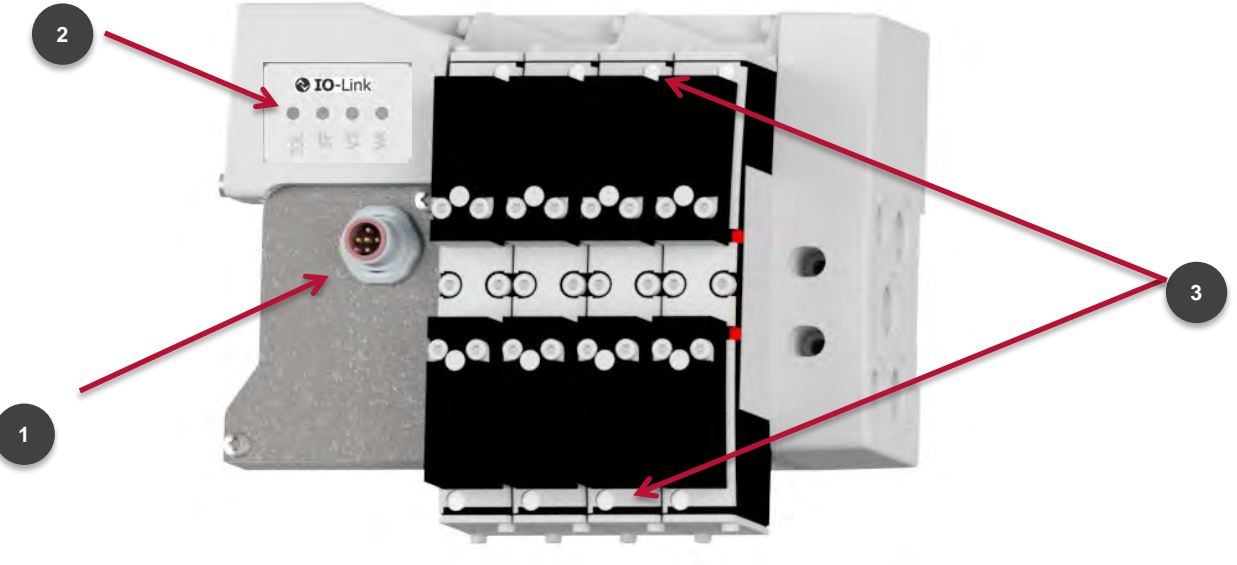

**Ansicht von oben**

- 1. IO-Link Anschluss (Port Class B) (Stecker M12, 5-polig, A-kodiert)
- 2. Ventilinsel-Status LEDs
- 3. Ventilscheiben-Status LEDs

## <span id="page-8-1"></span>**3.1 IO-Link Anschluss (Port Class B)**

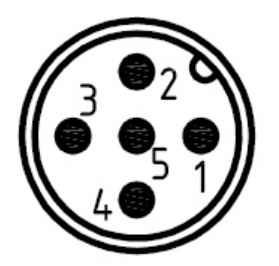

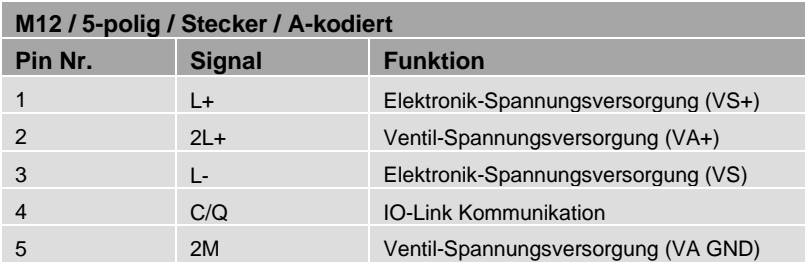

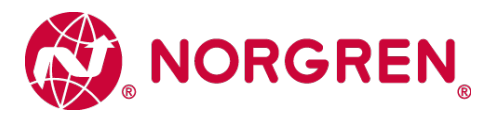

## <span id="page-9-0"></span>**4 Inbetriebnahme**

**Hinweis:** Die Vorgehensweise der Installation eines IO-Link Teilnehmers hängt von der Konfigurationsmethode ab. Bitte lesen Sie auch das Handbuch des IO-Link Masters.

**Hinweis:** Alle Beispiele in diesem Dokument wurden mit dem Siemens TIA Portal V15 und einem Balluff IO-Link Master erstellt. Die Beispielkonfigurationen der Ventilinsel wurden über das IO-Link Device Tool von TMGTE erstellt.

### <span id="page-9-1"></span>**4.1 IODD-Datei**

Die IODD Datei enthält alle Informationen zu den Kommunikationseigenschaften, den Geräteparametern, Identifikationsdaten, Prozessdaten und Diagnosedaten der Ventilinsel.

<https://www.norgren.com/de/de/technischer-service/software>

Die Konfigurationstools der Masterhersteller sind in der Lage eine IODD einzulesen, und das damit beschriebene Device (zum Teil graphisch) darzustellen.

Dazu muss die IODD in das Konfigurationstool des Masters importiert werden.

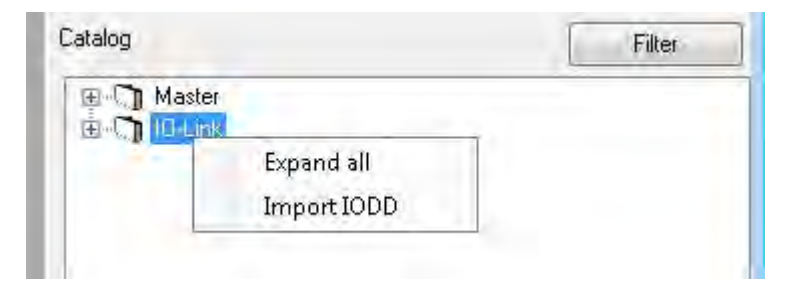

**Import der IODD ins Konfigurationstool des IO-Link Masters**

### <span id="page-9-2"></span>**4.2 Konfiguration eines IO-Link Master Ports im TIA Portal**

Die Zuweisung der Ventilinsel an einen IO-Link Port wird hier exemplarisch an einem PROFINET IO-Link Master der Firma Balluff durchgeführt.

Nach erfolgreicher Einbindung des IO-Link Masters in das PROFINET Netzwerk muss dem zugehörigen Port, an dem die Ventilinsel pysikalisch angeschlossen wird, ein Modul mit mindestens 10 Bytes Eingangsdaten und mindestens 5 Bytes Ausgangsdaten zugewiesen werden. Das erste mögliche Modul ist im nachfolgenden Beispiel: "IOL I/O 16/16 byte"

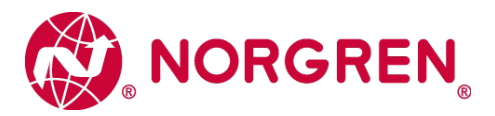

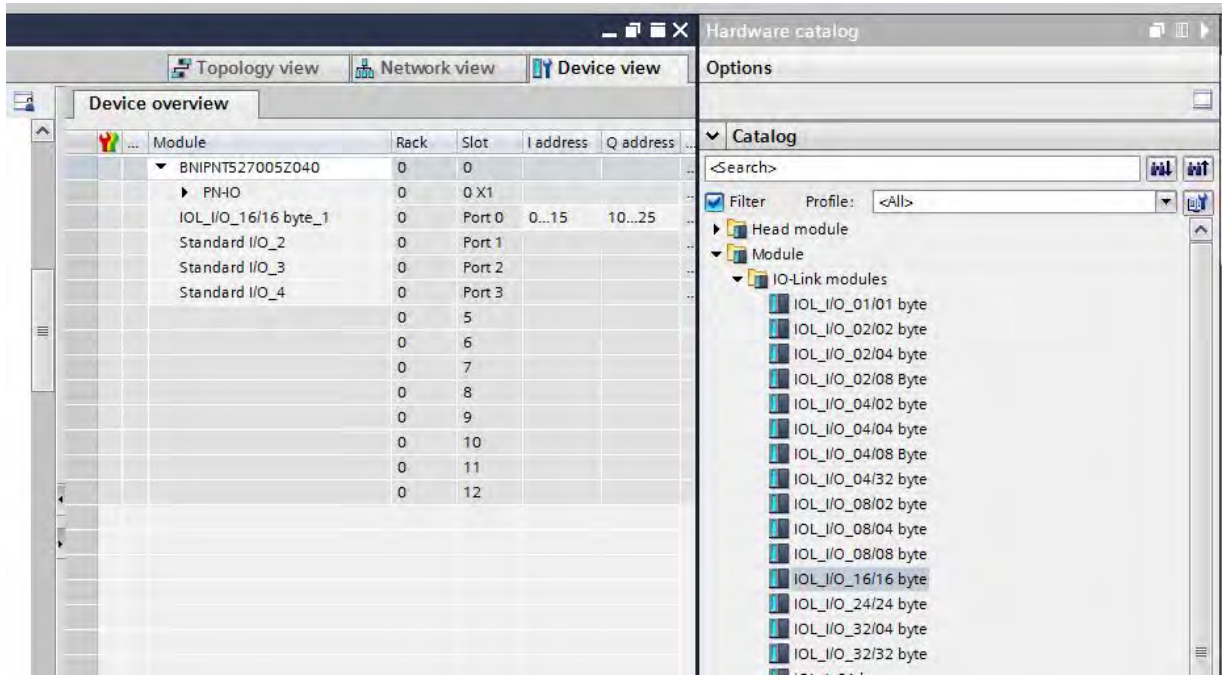

**Zuweisung eines IO-Link Modules für die Ventilinsel an einen Master Port**

### <span id="page-10-0"></span>**4.3 Parametrisierung der Ventilinsel**

Die Parametrierung kann zum Beispiel über das Webinterface oder über eine Konfigurationssoftware des IO-Link Masters durchgeführt werden.

Die Konfiguration der Ventilinsel unterscheidet die Kategorien "gerätespezifische Parameter" und "kanalspezifische Parameter".

### <span id="page-10-1"></span>**4.3.1 Gerätespezifische Parameter**

Hier können die folgenden Funktionen aktiviert/deaktiviert werden:

- Ü *Spannungsüberwachung der Ventilspannung 2L+ (VA)*
- Ü *Spannungsüberwachung der Elektronik-/Systemspannung L+ (VS)*
- Ü *Kanaldiagnose der Ventilscheiben*

Bei Aktivierung werden die Zustände der Spannungsüberwachung und der Kanaldiagnose über die jeweiligen LEDs angezeigt und IO-Link Events generiert.

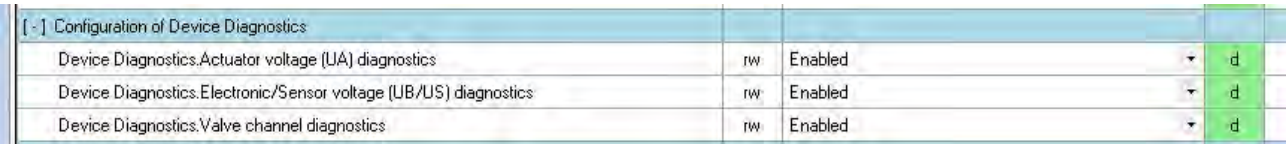

**Konfiguration der gerätespezifischen Parameter**

Werkseitig sind alle drei Überwachungsfunktionen aktiviert.

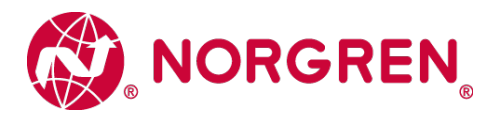

### <span id="page-11-0"></span>**4.3.2 Kanalspezifische Parameter**

Für jedes einzelne Pilotventil (Kanal) auf der Ventilinsel können die folgenden Paramter konfiguriert werden:

- Ü *Aktivierung des Kanals*
- Ü *Aktivierung der Kanaldiagnose (Kurzschlusserkennung und Kabelbrucherkennung)*
- Ü *Status bei Failsafe: Ersatzwertverhalten (Aus, An oder letzten gültigen Wert beibehalten)*
- Ü *Schaltspielzähler (Cycle Counter) Limit 1: kann vom Benutzer gesetzt werden*
- Ü *Schaltspielzähler (Cycle Counter) Limit 2: kann vom Benutzer gesetzt werden*

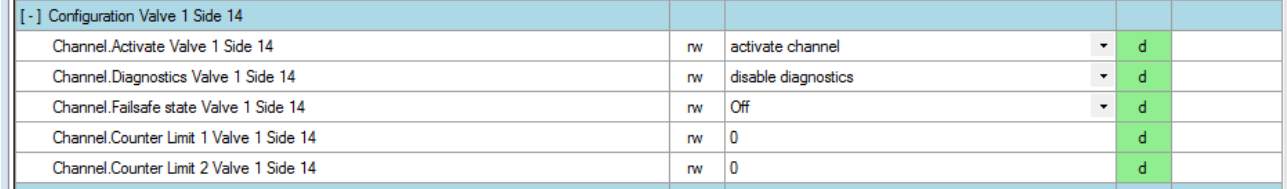

**Konfiguration der kanalspezifischen Paramter exemplarisch für Ventil1-14**

Werkseitig sind alle kanalspezifischen Parameter deaktiviert.

#### **Anwendungsbeispiel Vorbeugende Wartung für den Parameter Schaltspielzähler pro Pilotventil (Kanal):**

□ Festlegen des Limit 1 als Warnschwelle (Warnung) pro Pilotventil (Kanal)

- o Prüfen, ob die gesetzte Warnschwelle auf bevorstehende Wartungsanforderung erreicht ist. Hinweis, dass bald eine Wartung ansteht
- $\Box$  Festlegen des Limit 2 als Wartungsaufforderung
	- o Prüfen, ob die Wartung ansteht. Hinweis, dass das Ventil gewartet bzw. getauscht werden muss.

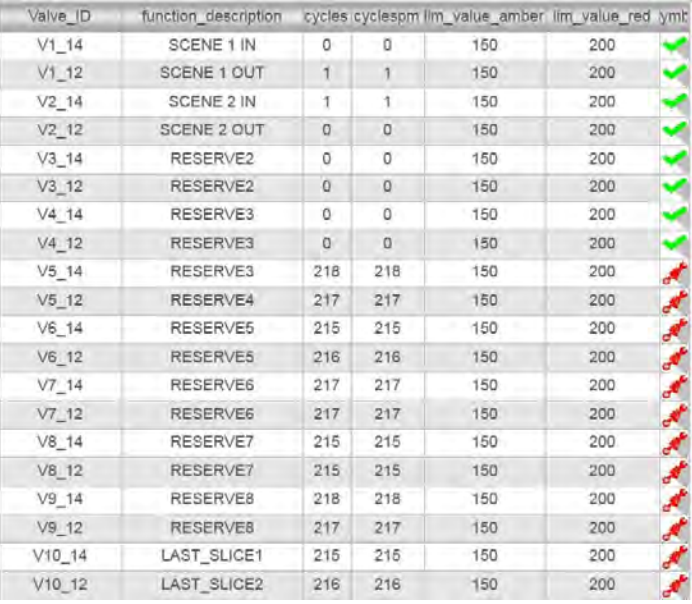

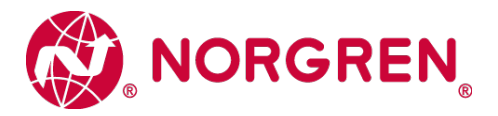

### <span id="page-12-0"></span>**4.4 Firmware-Version und Seriennummer**

Über das TIA- Portal besteht die Möglichkeit, die aktuelle Firmware-Version und die Seriennummer der vorliegenden Ventilinsel zu ermitteln.

Wählen Sie die Netzansicht und drücken Sie den Button "Online verbinden".

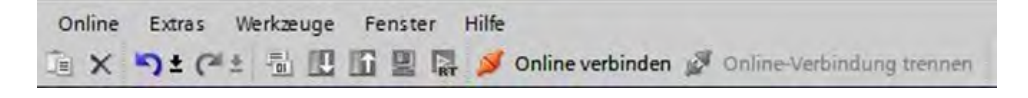

Innerhalb der "Geräteübersicht" bitte auf den Port der Ventilinsel doppelklicken, damit in die Diagnoseansicht des Teilnehmers gewechselt werden kann.

Markieren Sie die Zeile "General / Allgemein", um detaillierte Herstellerinformationen wie die Firmware-Version oder die Seriennnummer zu erhalten.

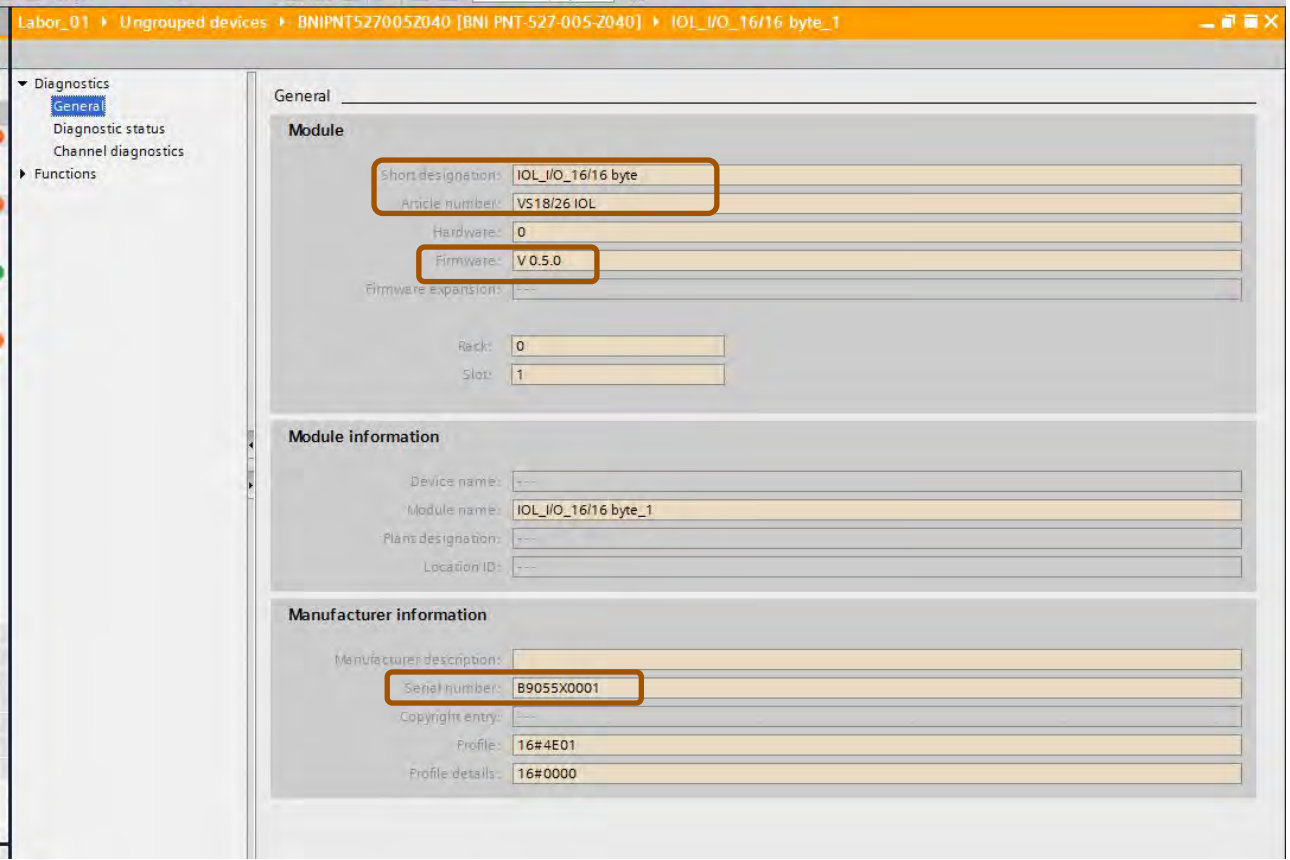

Diese Informationen sind auch über das Webinterface oder das Konfigurationstool des IO-Link Masters sichtbar.

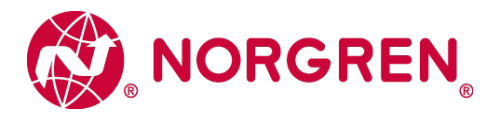

# <span id="page-13-0"></span>**5 Prozessdaten**

### <span id="page-13-1"></span>**5.1 Ausgangsdaten**

Es werden immer 5 Bytes für Ausgangsdaten reserviert. Je nach ausgewählter Konfiguration errechnen sich die tatsächlich benutzten Bytes wie folgt:

$$
B(Bytes) = \frac{V*2 + ((V*2)MOD8)}{8}
$$

 $V \in \{4,6,8,10,12,14,16,18,20\}.$ 

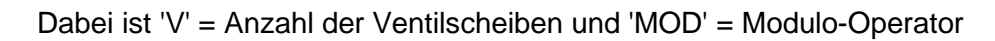

Z.B. für eine Ventilinsel mit 6 Ventilscheiben  
\n
$$
B = \frac{6 * 2 + (6 * 2)MOD8}{8} = \frac{12 + 12MOD8}{8} = \frac{16}{8} = 2
$$
\n*d.h.* es werden 2 Bytes für eine Ventilinsel mit 6  
\nVertilscheiben reserviert.

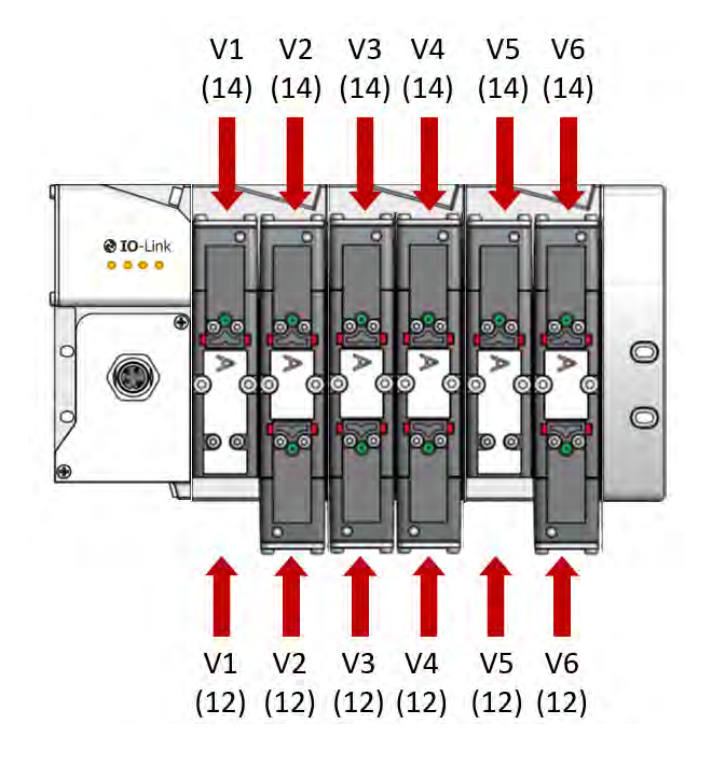

**Das Bild zeigt eine VS Ventilinsel mit 6 Ventilscheiben**

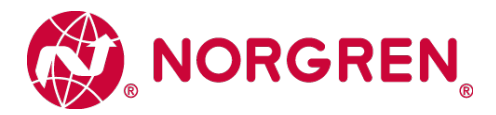

Die nachfolgende Abbildung zeigt die Zuordnung für eine maximale Konfiguration von 20 Ventilscheiben. Für jede Ventilscheibe werden zwei Bits reserviert - ein Bit für die Steuerseite 14 und ein Bit für die Steuerseite 12.

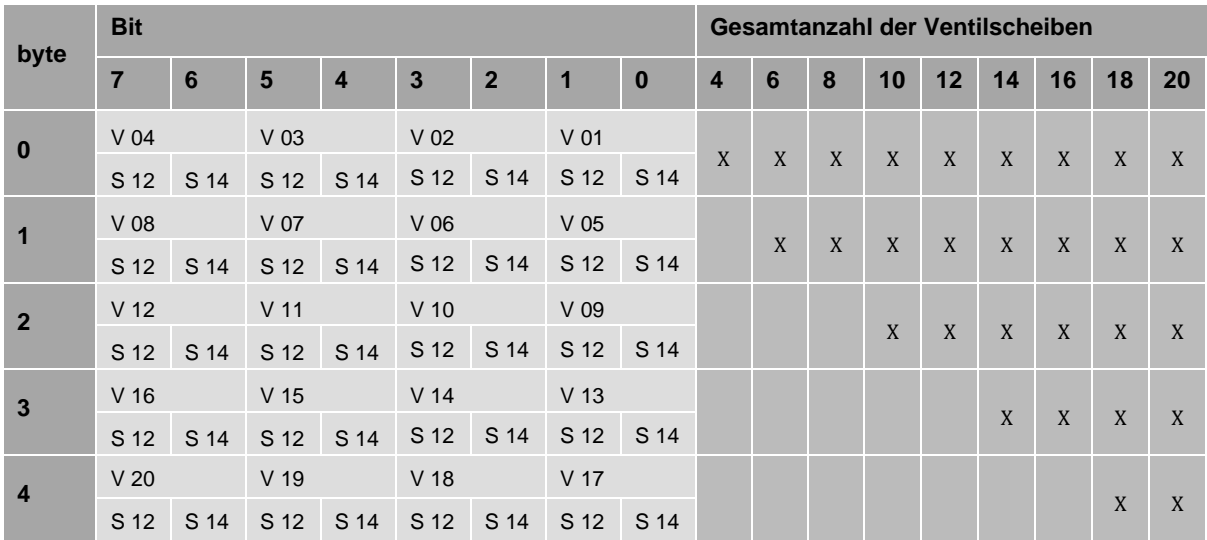

**(V = Ventilscheibe, S = Magnetspulenseite, X = reservierte Bytes)**

### <span id="page-14-0"></span>**5.2 Ausgangsverhalten beim Einschalten und im Fehlerzustand**

Beim Einschalten werden alle Ausgänge zurückgesetzt. Die Initialisierungsphase der Ventilinsel erkennen Sie durch das nacheinanderfolgende einmalige Aufblinken der LEDs IOL, SF, VS und VA (siehe auch Status LED Beschreibung in Kapitel 6.1).

Im Fehlerfall (unterbrochene Kommunikation oder als ungültig markierte Prozessausgangsdaten) schalten die Ausgänge / Ventilscheiben mit dem konfigurierten Ersatzwertverhalten.

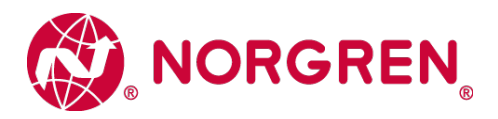

# <span id="page-15-0"></span>**5.3 Eingangsdaten**

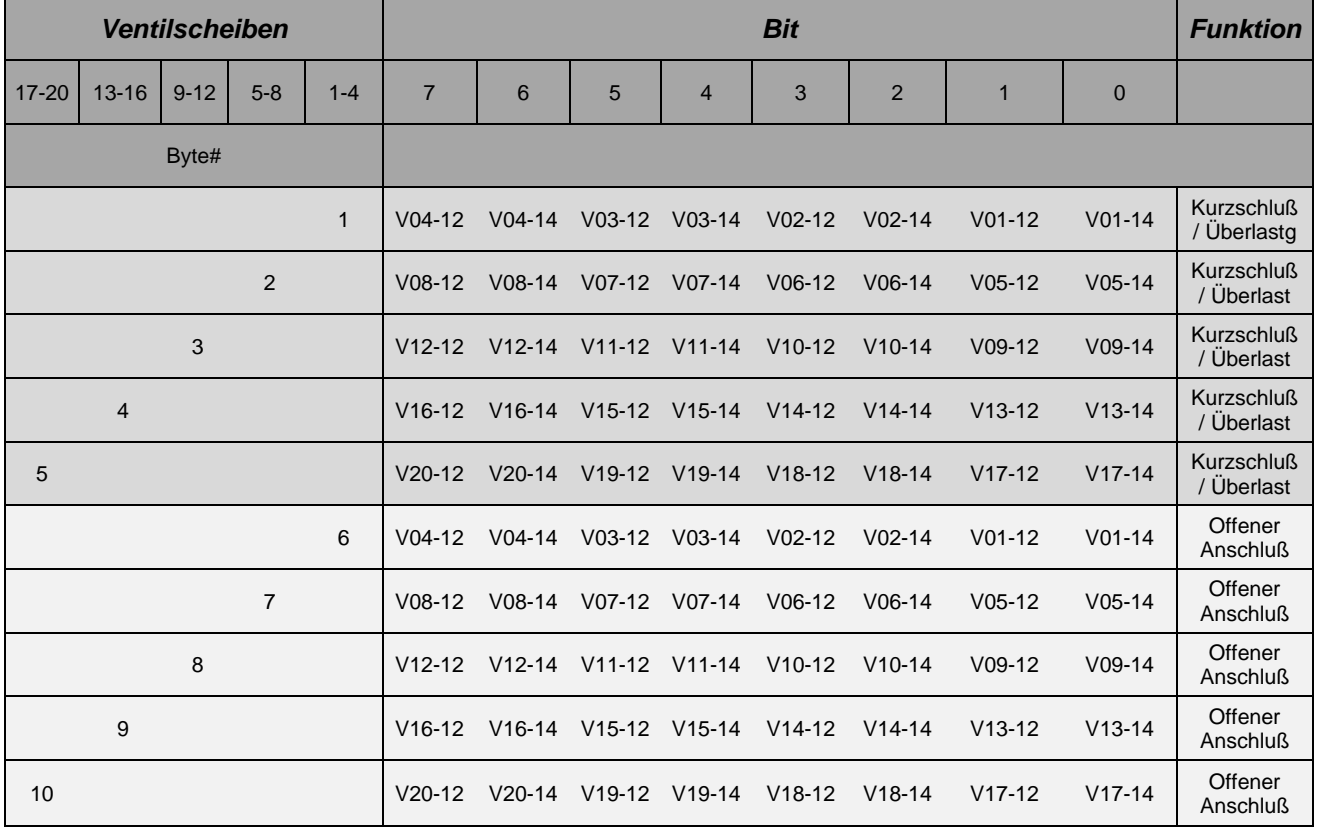

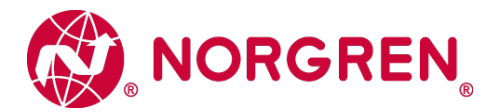

# <span id="page-16-0"></span>**6 Diagnose und Status-LEDs**

## <span id="page-16-1"></span>**6.1 Status LEDs**

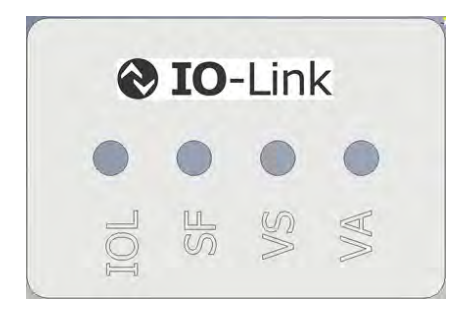

### <span id="page-16-2"></span>**6.1.1 Beschreibung der Status LEDs**

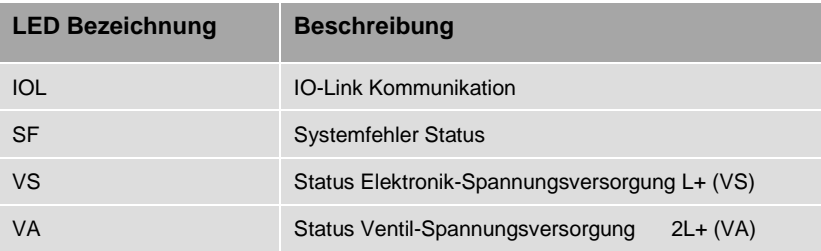

### <span id="page-16-3"></span>**6.1.2 Beschreibung der IO-Link LED (IOL)**

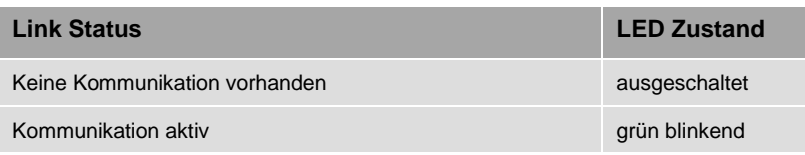

### <span id="page-16-4"></span>**6.1.3 Beschreibung der Systemfehler Status LED (SF)**

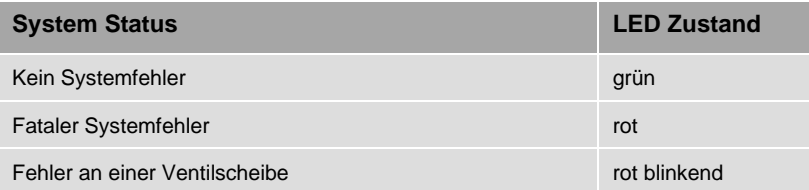

### <span id="page-16-5"></span>**6.1.4 Beschreibung der Elektronik-Spannungsversorgungs-Status LED (VS)**

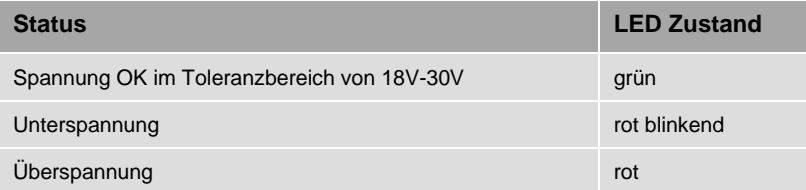

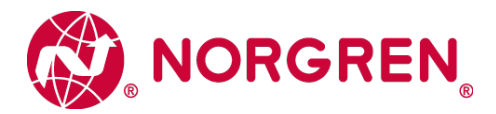

### <span id="page-17-0"></span>**6.1.5 Beschreibung der Ventil-Spannungsversorgungs-Status LED (VA)**

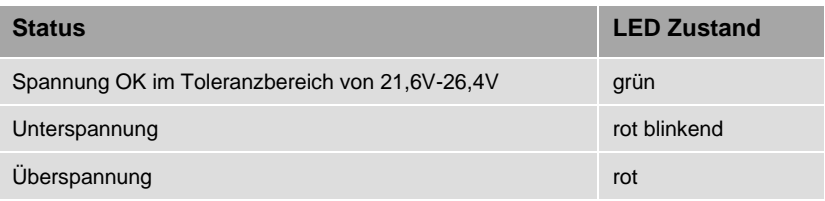

### <span id="page-17-1"></span>**6.2 Beschreibung der Status - LEDs für die Ventilscheiben**

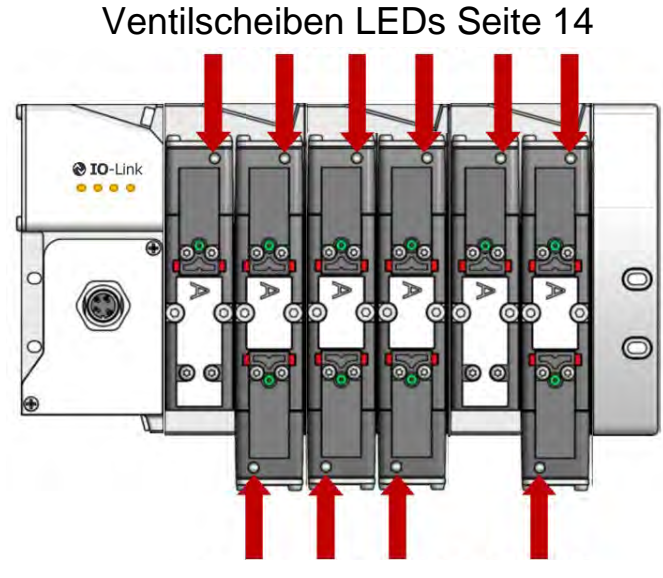

Ventilscheiben LEDs Seite 12

Der Schaltzustand der Ventilscheiben wird über die integrierte Status LED signalisiert. Jede Ventilscheibe hat je nach Ausführung bis zu 2 Status LEDs für die Seite 14 bzw. Seite 12. Die monostabilen Ventilscheiben haben nur eine LED. Es handelt sich um grüne monocolor LEDs.

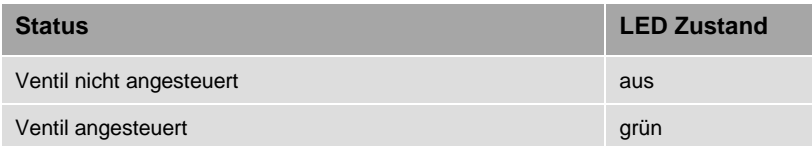

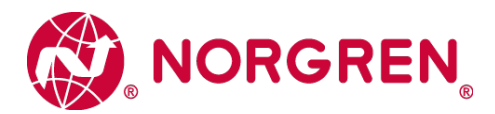

### <span id="page-18-0"></span>**6.3 Diagnose**

Die Diagnose der Ventilinsel unterscheidet die Kategorien "gerätespezifische Diagnose" und "kanalspezifische Diagnose".

### <span id="page-18-1"></span>**6.3.1 Gerätespezifische Diagnose**

Die gerätespezifische Diagnose umfasst die folgenden Paramter:

- Ü *Betriebsstundenzähler [h]*
- Ü *Status der Elektronik-Systemspannung VS (Über- / Unterspannung, Spannung OK)*
- Ü *Status der Ventilspannung VA (Über- / Unterspannung, Spannung OK)*

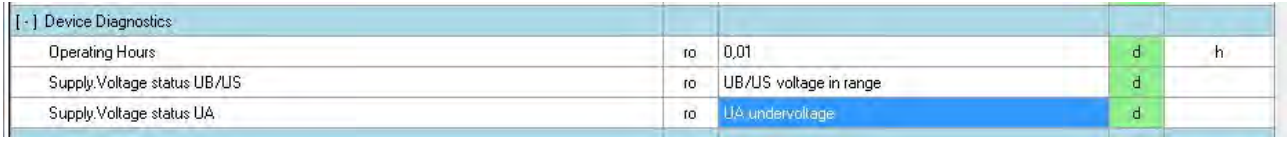

**Gerätediagnose**

#### <span id="page-18-2"></span>**6.3.2 Kanalspezifische Diagnose**

Für jedes einzelne Pilotventil (Kanal) auf der Ventilinsel stehen die folgenden Diagnoseparamter zur Verfügung:

- Ü *Absolute Anzahl der getätigten Schaltspiele.*
- Ü *Überlast-Überwachung des Kanals*
- Ü *Kabelbruch-Überwachung am Kanal*

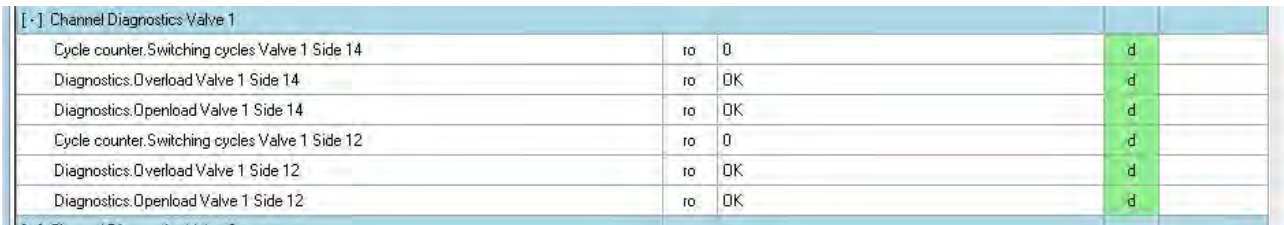

**Kanaldiagnose des ersten Ventils**

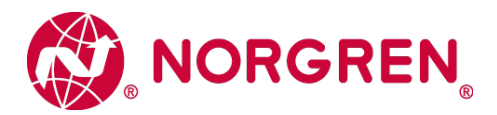

### <span id="page-19-0"></span>**6.4 Online-Diagnose mit Siemens TIA Portal**

Die Diagnose des Netzwerks oder von Geräten wird mit dem Betätigen des Buttons "Online verbinden" gestartet.

### <span id="page-19-1"></span>**6.4.1 Kanaldiagnose des IO-Link Masters**

Bei anstehender Moduldiagnose der Ventilinsel (z. B. Unter- / Überspannung) ist das Modul in der "Geräteübersicht" mit einem roten Symbol gekennzeichnet.

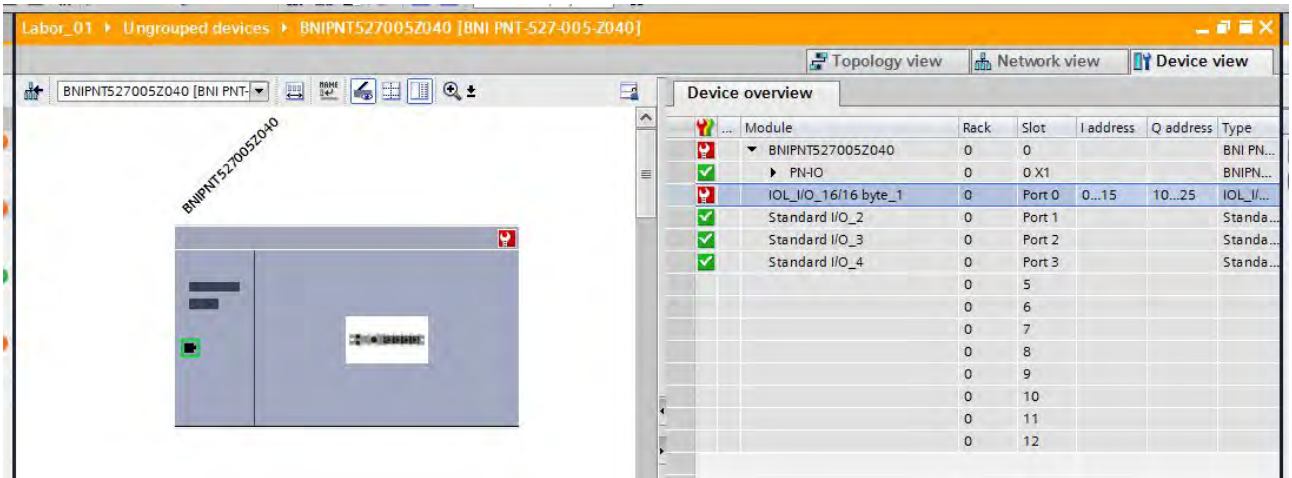

**Online Gerätediagnose**

Durch Doppelklick auf das Symbol wechseln Sie in die Diagnoseansicht des Teilnehmers. Markieren Sie die Zeile "Diagnosestatus", um detaillierte Informationen zur anstehenden Diagnose zu erhalten.

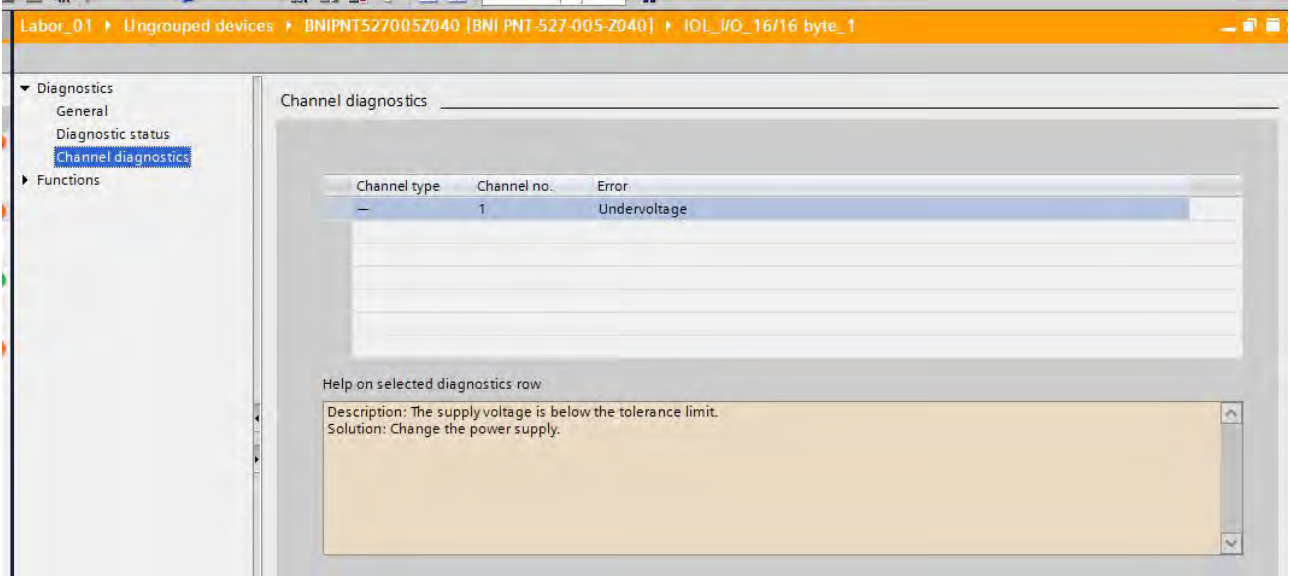

**Online Kanaldiagnose eines IO-Link Master Ports**

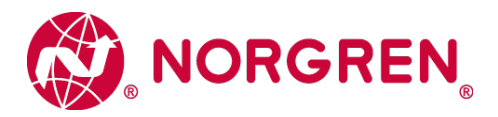

### <span id="page-20-0"></span>**6.5 Diagnose mit einem IO-Link Master Konfigurationstool**

Die Diagnosedaten können über das Webinterface oder das Konfigurationstool des IO-Link Masters ausgelesen werden. Dazu ist ein Upload der Device Paramter vom Device in das Tool notwendig.

Nachfolgendes Bild zeigt exemplarisch, wie eine etwaige Unterspannung der Ventil-Spannungversorgung 2L+ (VA+) im Konfigurationstool des Masters dargestellt wird.

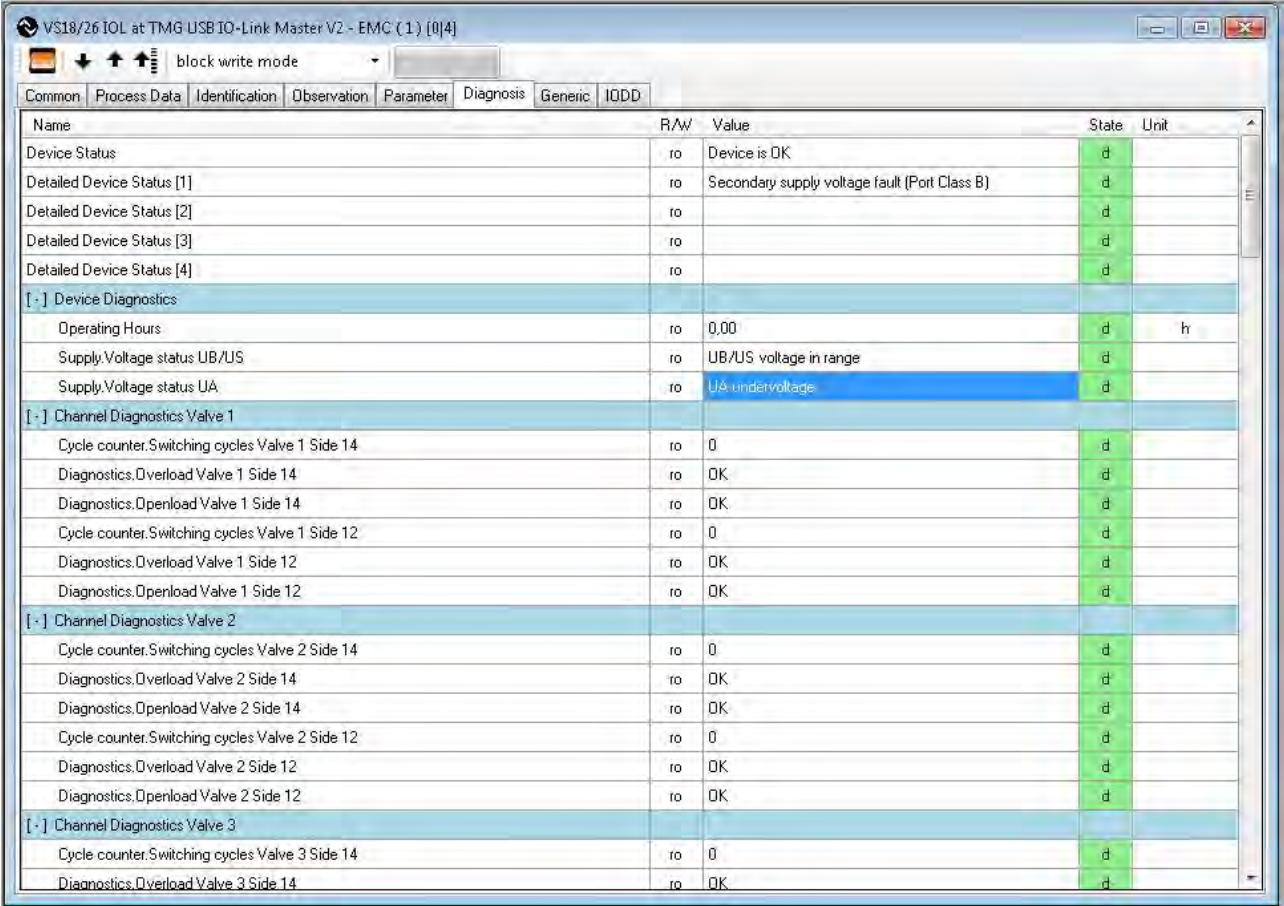

**Darstellung der Diagnose im Konfigurationstool**

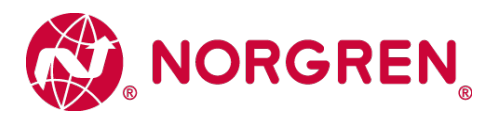

# <span id="page-21-0"></span>**7 IO-Link Fehlercodes**

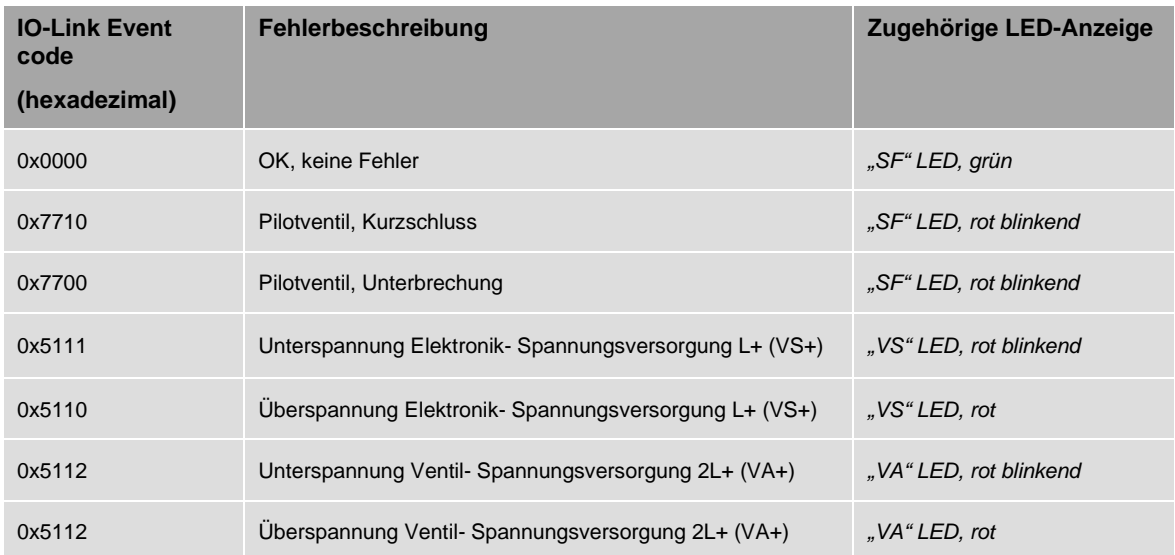

# <span id="page-21-1"></span>**8 Eigenschaften IO-Link Schnittstelle**

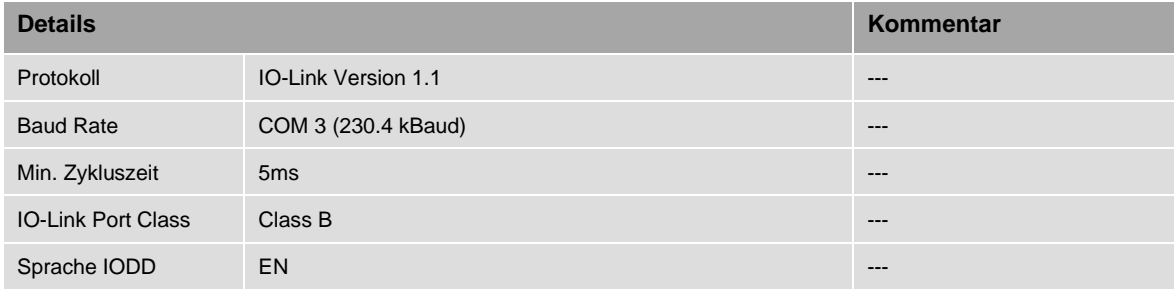

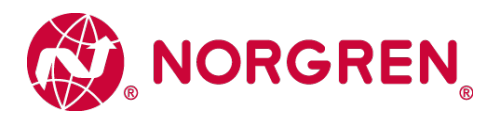

# <span id="page-22-0"></span>**9 Erweiterung der Ventilinsel**

Die Ventilinselkonfiuration kann bei VS18 und VS26 Ventilinseln über die jeweiligen 2er und 4er Erweiterungsplatinen - wie im nachfolgenden Kapitel beschrieben - erweitert werden.

Folgende Erweiterungsplatinen stehen Ihnen zur Verfügung:

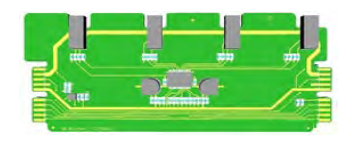

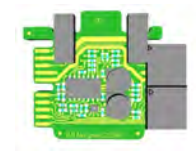

VS2672762-KG00 / VS1872262-KF00 VS2672764-KG00 / VS1872264-KF00 4-fach 2-fach

## <span id="page-22-1"></span>**9.1 Übersicht der möglichen Kombinationen**

Die nachfolgende Abbildung zeigt eine Übersicht der empfohlenen Kombinationen bestehender Platinen.

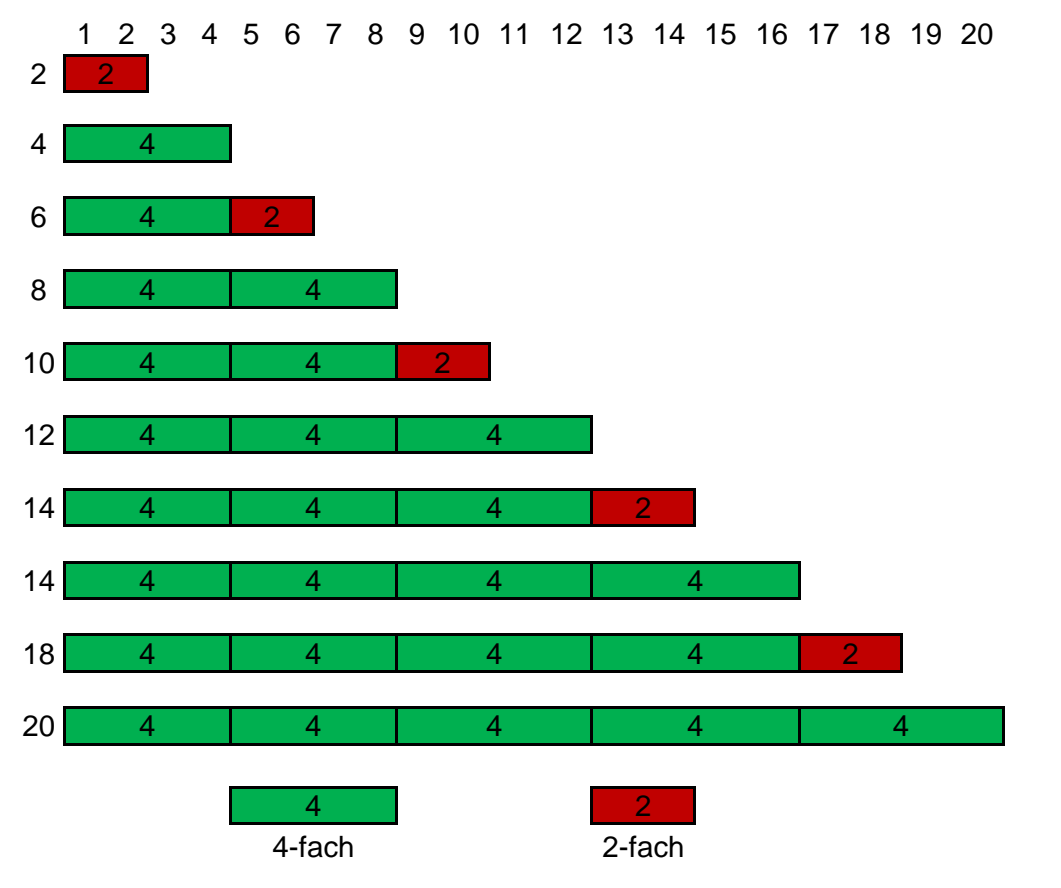

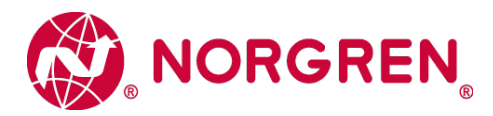

#### **Hinweis:**

Grundsätzlich ist es möglich die 2-fach Erweiterungsplatine (VS2672764-KG00 / VS1872264-KF00) an jeder Position zu nutzen empfohlen ist es jedoch die oben aufgeführe Kombination zu nutzen.

Bei speziellem Bedarf des Einsatzes der 2-fach Erweiterungsplatine (VS2672764-KG00 / VS1872264-KF00) kontaktieren Sie bitte unseren technischen Kundensupport.

Das folgende Kapitel veranschaulicht Ihnen die empfohlene Kombinationen der Platinen.

### <span id="page-23-0"></span>**9.2 Ventilinsel mit 2 Ventilscheiben**

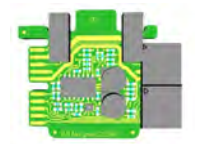

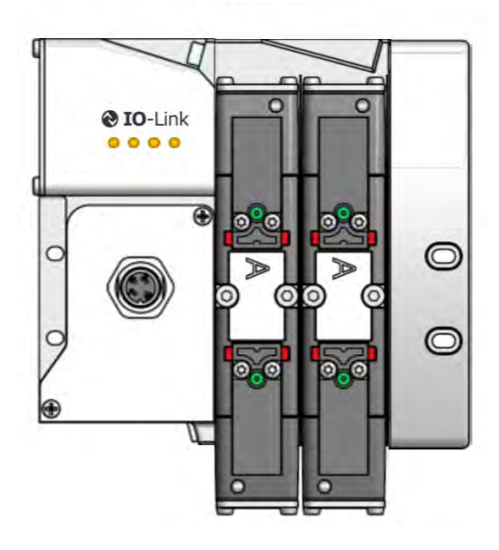

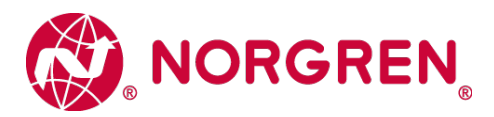

## <span id="page-24-0"></span>**9.3 Ventilinsel mit 4 Ventilscheiben**

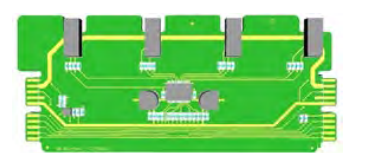

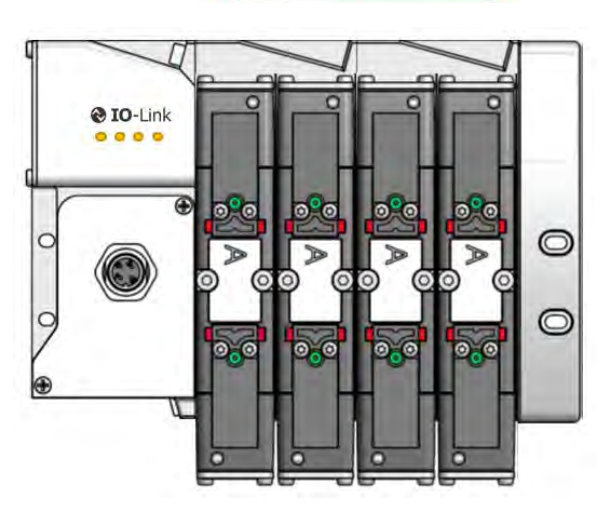

## <span id="page-24-1"></span>**9.4 Ventilinsel mit 6 Ventilscheiben**

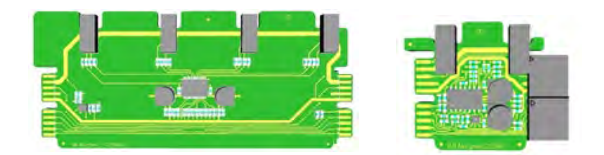

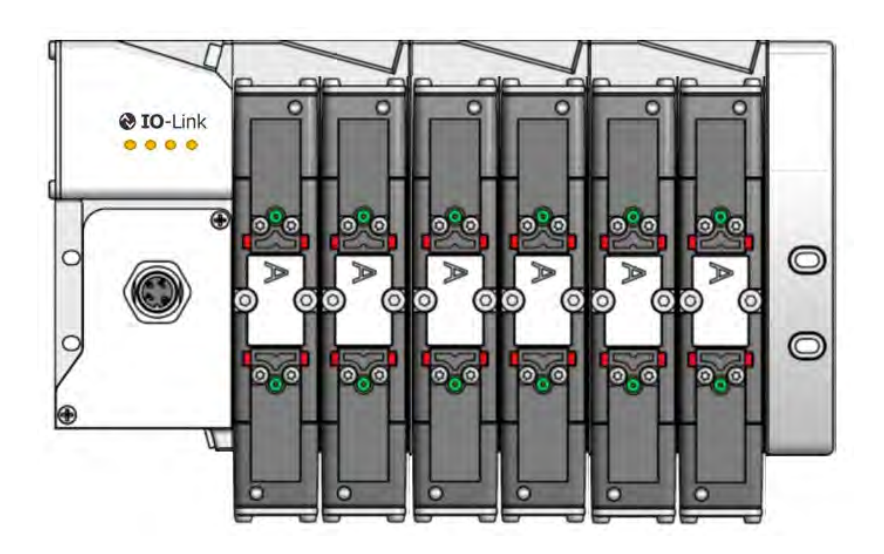

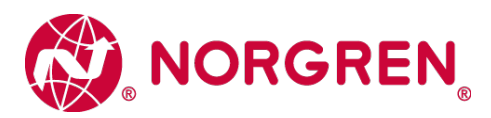

## <span id="page-25-0"></span>**9.5 Ventilinsel mit 8 Ventilscheiben**

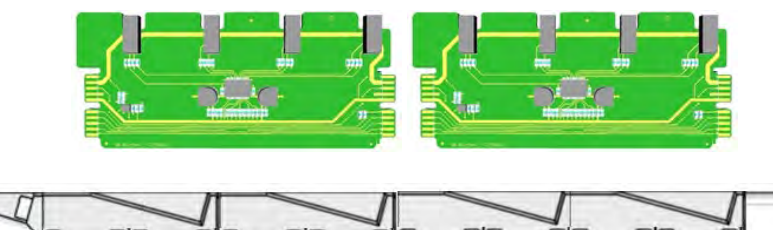

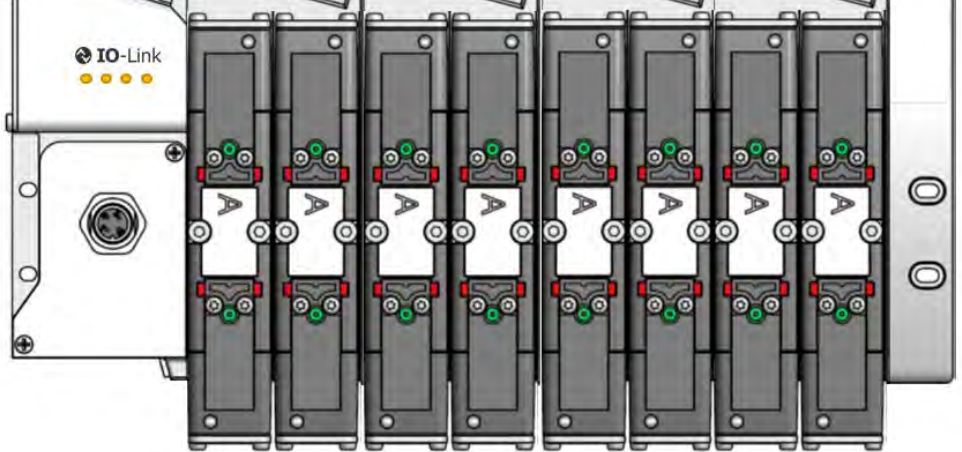

### <span id="page-25-1"></span>**9.6 Ventilinsel mit 10 Ventilscheiben**

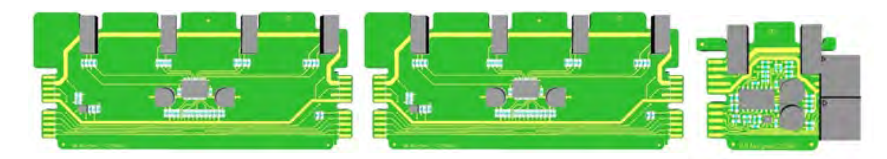

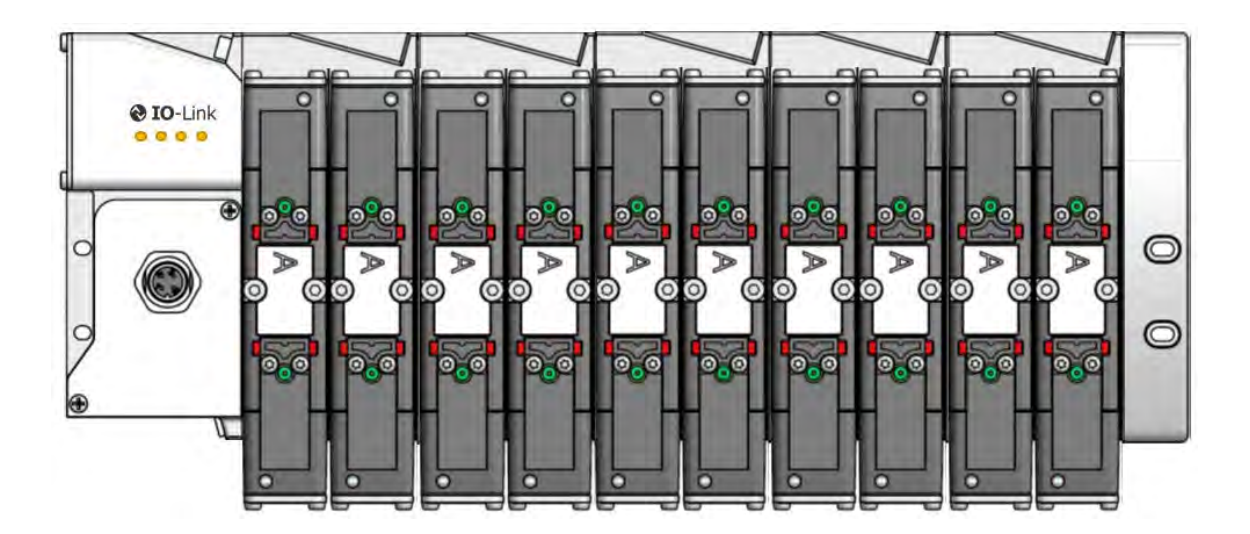

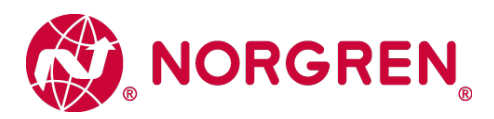

### <span id="page-26-0"></span>**9.7 Ventilinsel mit 12 Ventilscheiben**

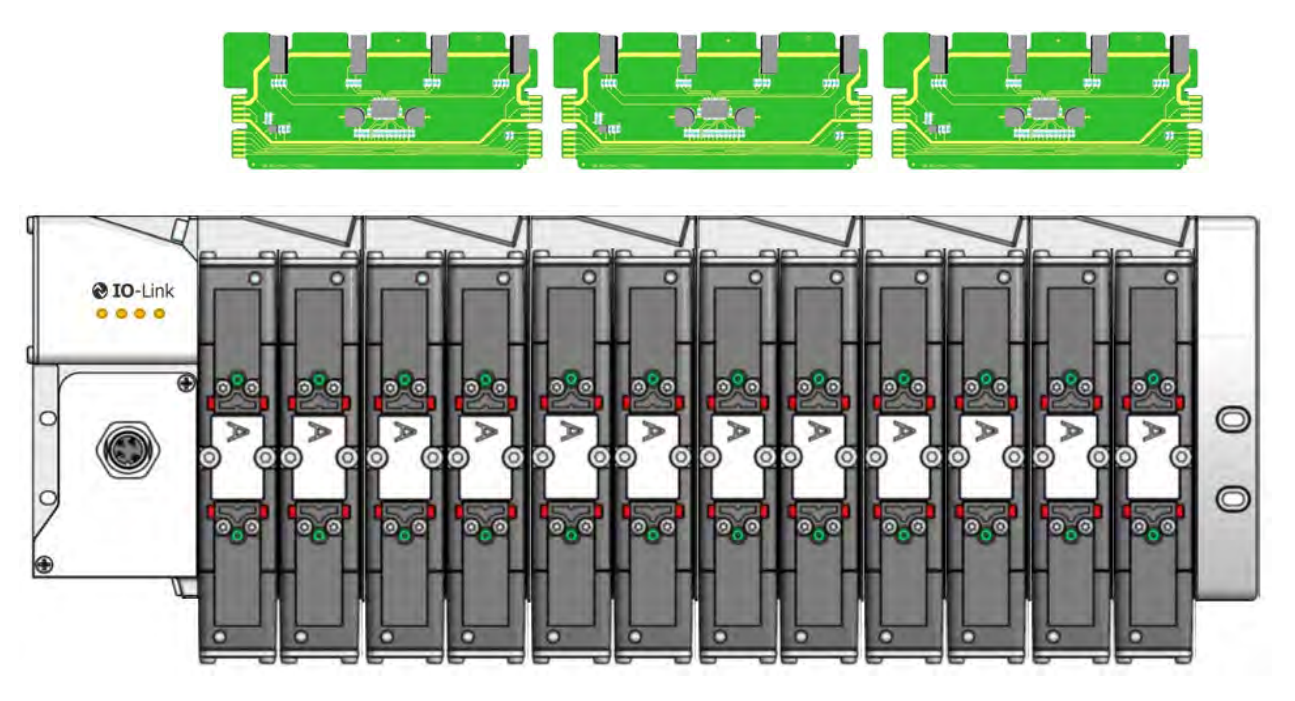

## <span id="page-26-1"></span>**9.8 Ventilinsel mit 14 Ventilscheiben**

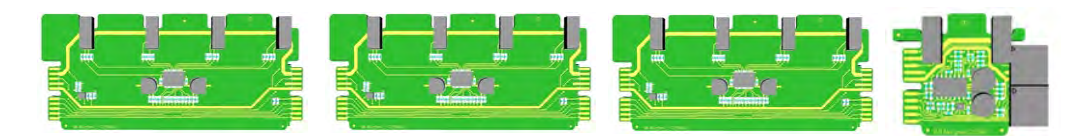

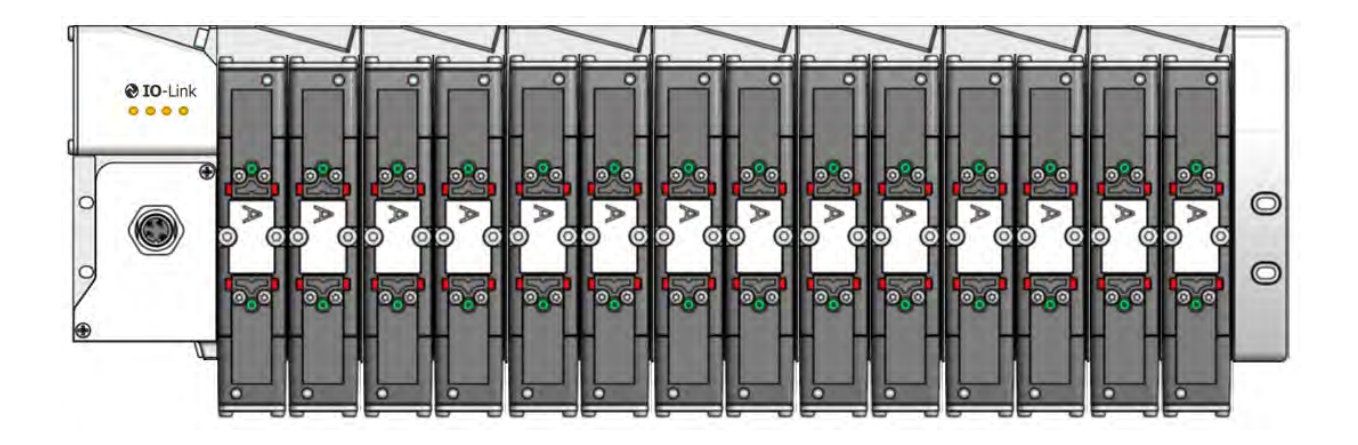

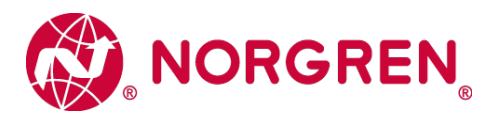

## <span id="page-27-0"></span>**9.9 Ventilinsel mit 16 Ventilscheiben**

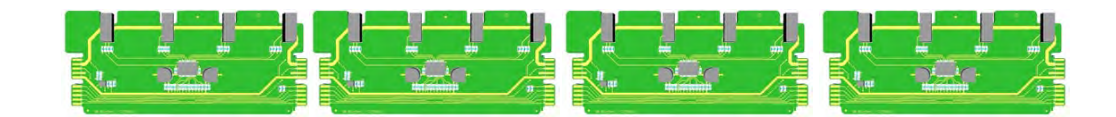

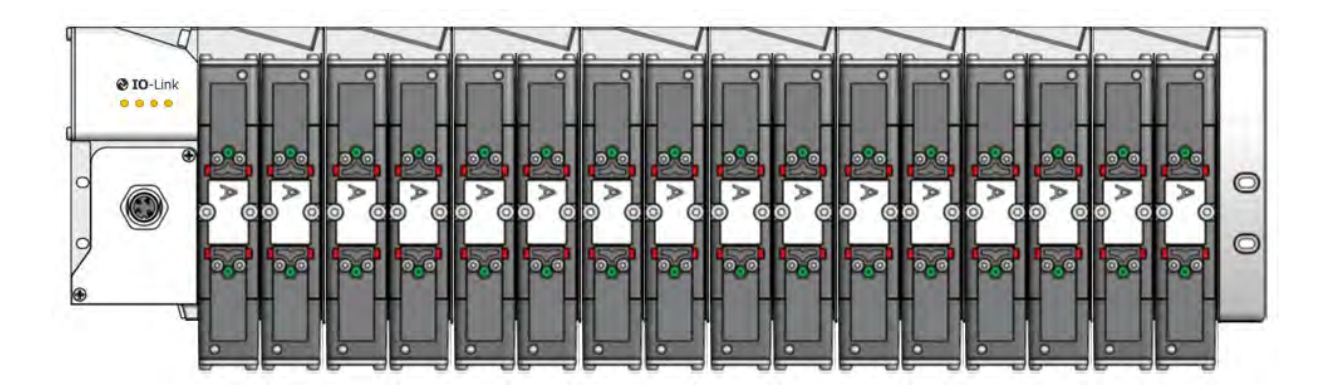

## <span id="page-27-1"></span>**9.10 Ventilinsel mit 18 Ventilscheiben**

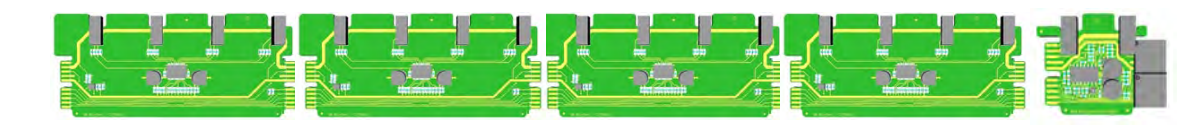

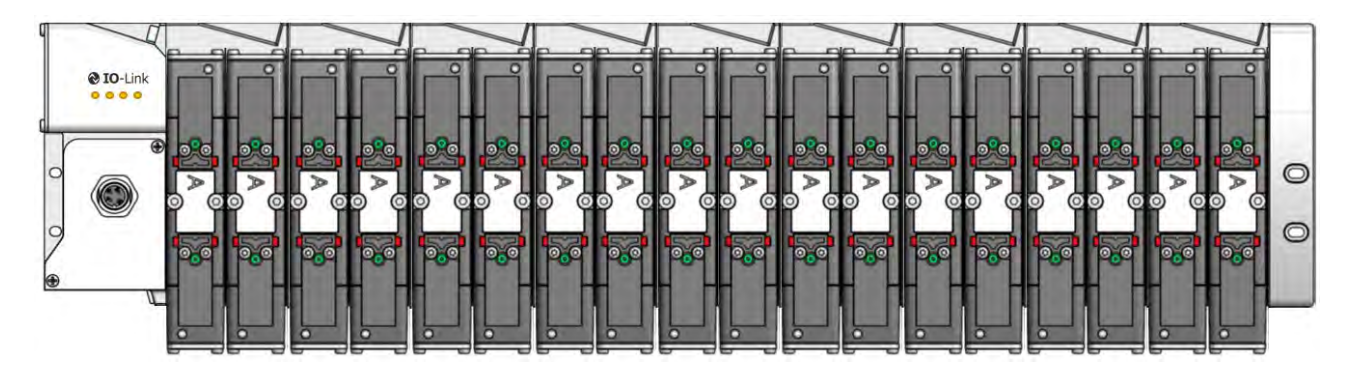

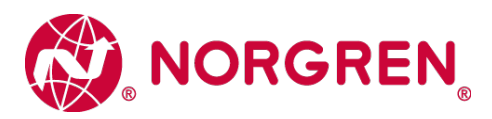

### <span id="page-28-0"></span>**9.11 Ventilinsel mit 20 Ventilscheiben**

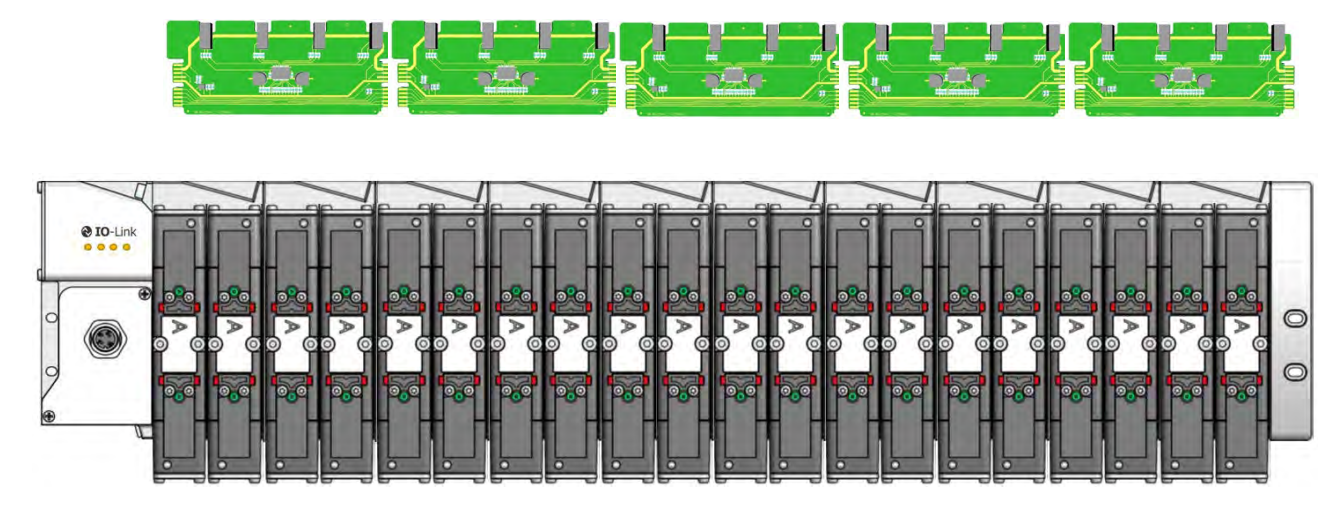

### **9.12 Anfahr- und Entlastungsventil**

Das Anfahr- und Entlastungsventil ist nur für die VS26 Serie verfügbar. Maximal können vier Anfahr- und Entlastungsventile pro Ventilinsel konfiguriert und eingesetzt werden. Pro Anfahr- und Entlastungsventil (VS2672530-KG00) werden jeweils zwei Null-Brücken-Platinen (VS2672763-KG00) benötigt.

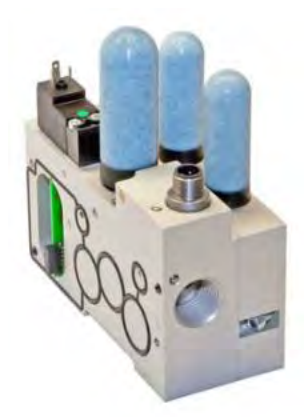

VS2672530-KG00 VS2672763-KG00

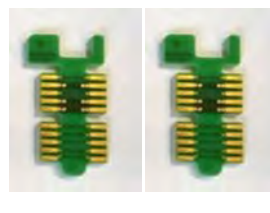

Es können bis zu vier Anfahr- und Entlastungsventile an gerader Position konfiguriert werden (0, 2, 4, …20, 22, 24).

Untenstehende einige Beispiel-Konfigurationen mit Anfahr- und Entlastungsventil. Nur Ventilscheiben, Blindplatten und das Modul für zusätzliche Druckeinspeisung / Entlüftung werden bei der Adresszuweisung (Bit-Belegung) berücksichtigt und gezählt.

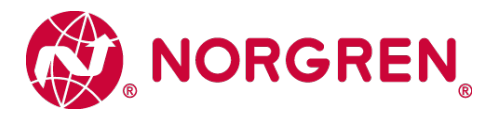

**Hinweis:** Für die unten aufgeführten Konfigurationen können lediglich nur die Erweiterungsplatinen mit der Artikelnummer VS2672764-KG00 verwendet werden.

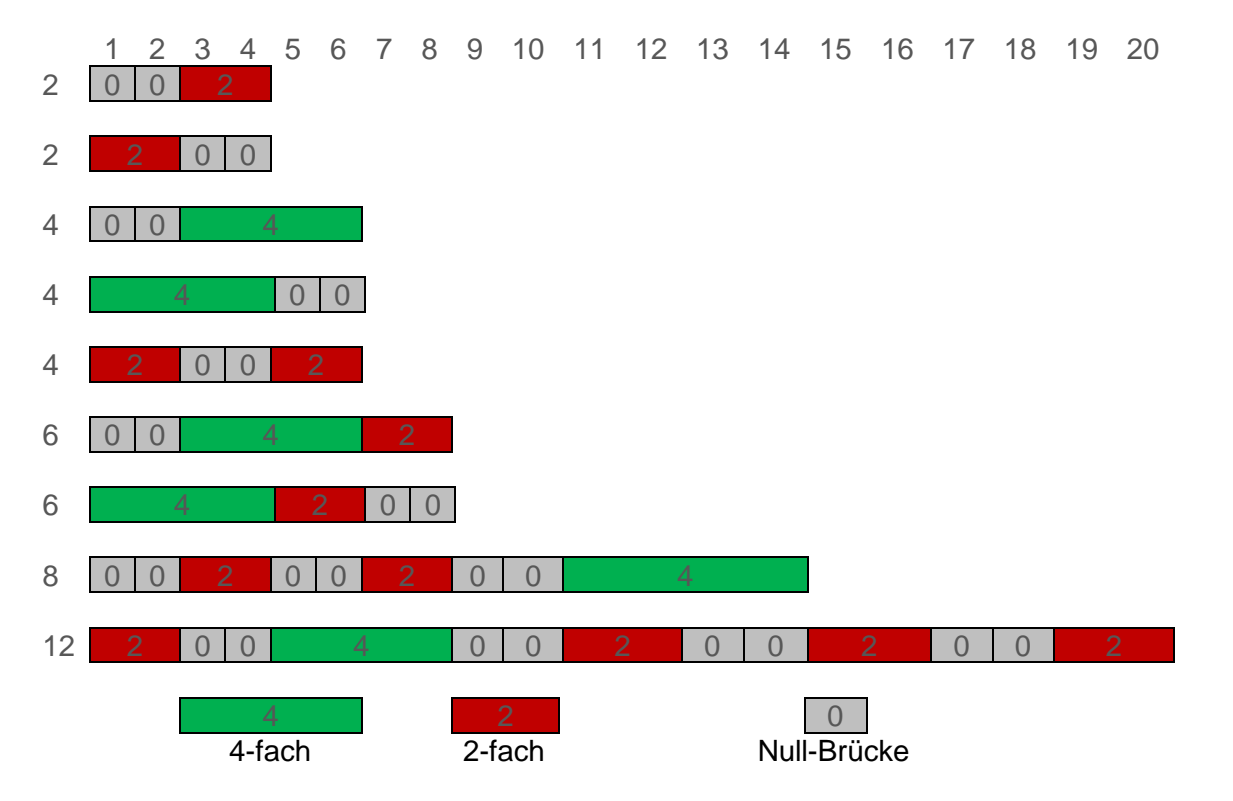

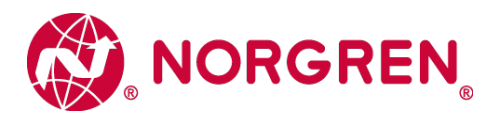

# <span id="page-30-0"></span>**10 Elektrische Daten**

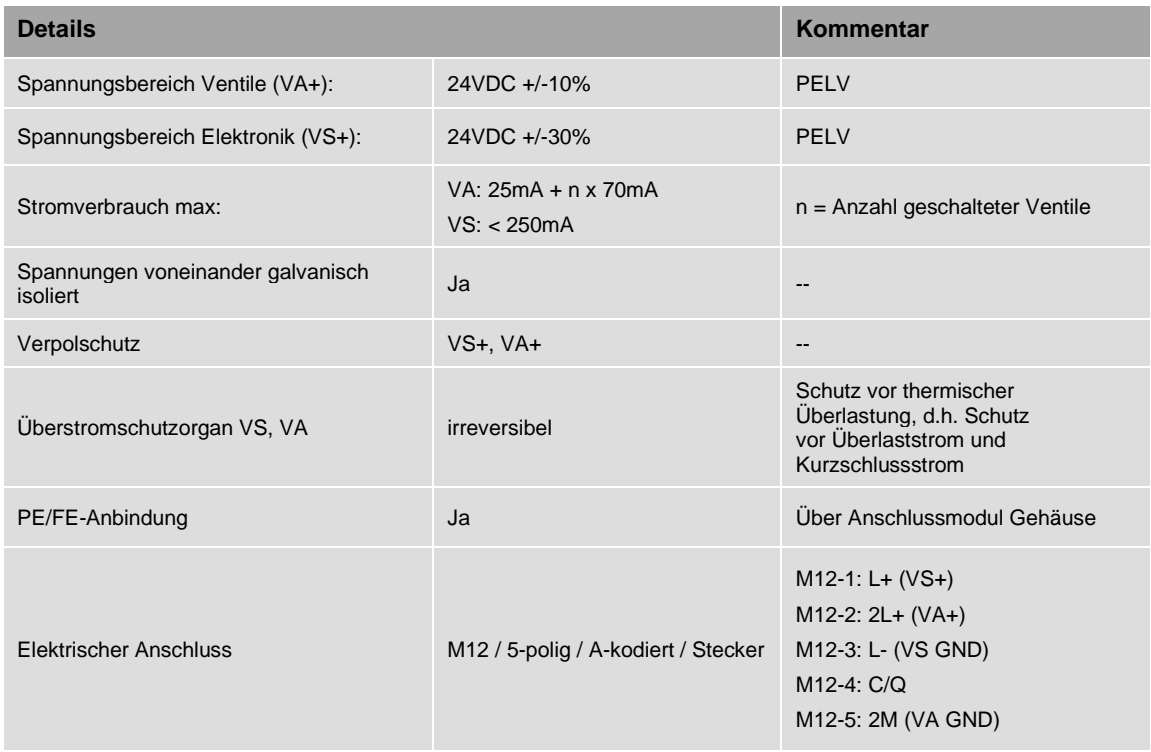

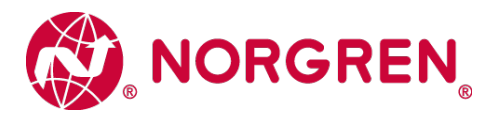

# <span id="page-31-0"></span>**11. Technische Daten**

### <span id="page-31-1"></span>**11.1 Technische Daten VS18 und VS26**

#### **Betriebsmedium:**

Gefilterte Druckluft (40 μm), geölt oder ungeölt

**Wirkungsweise:** VS18G / VS26G: Hardgedichtete Ventile, elektropneumatisch betätigt

VS18S / VS26S: Weichgedichtete Ventile, elektropneumatisch betätigt

#### **Betriebsdruck:**

Maximaler Betriebsdruck 10 bar VS18S / VS26S Baureihe und VS18G / VS26G Baureihe elektropneumatisch betätigt mit interner Steuerluft 16 bar VS18G / VS26G Baureihe elektropneumatisch betätigt mit externer Steuerluft

### **Umgebungstemperatur:**

 $-15^{\circ}$ C bis  $+50^{\circ}$ C

#### **Fluidtemperatur:**

-5°C bis +50°C (bei Temperaturen unter +2°C bitte Luftbeschaffenheit beachten)

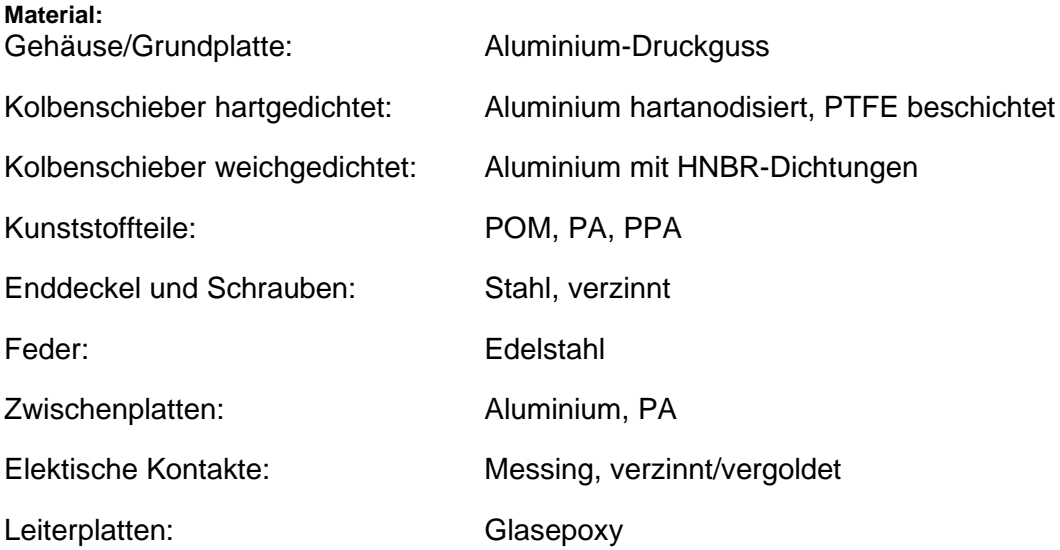

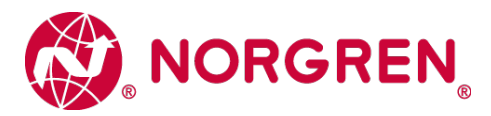

## <span id="page-32-0"></span>**11.2 Technische Daten VS18**

**Anschlüsse 2 + 4:** G1/8, NPTF 1/8, PIF 6 mm, PIF 8 mm, PIF ¼

**Anschlüsse 1 + 3 + 5:** G1/4

**Ventile:**  ISO 15407-2 – Größe 18 mm

#### **Durchfluss:**

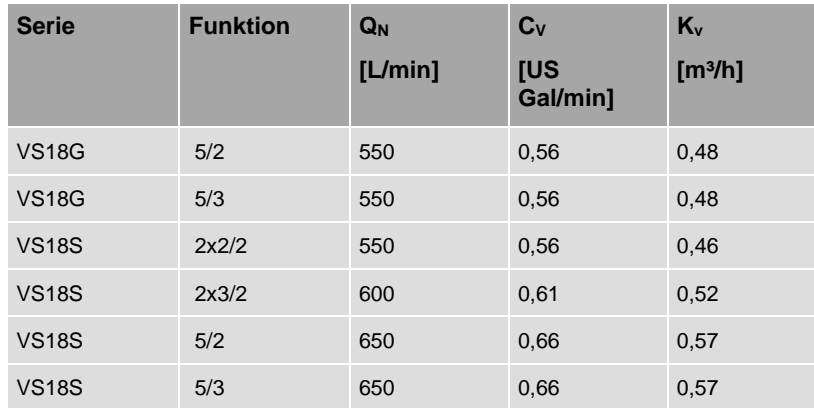

### <span id="page-32-1"></span>**11.3 Technische Daten VS26**

**Anschlüsse 2 + 4:** G1/4, NPTF 1/4, PIF 10 mm, PIF 8 mm, PIF 3/8

**Anschlüsse 1 + 3 + 5:** G3/8

### **Ventile:**

ISO 15407-2 – Größe 26 mm

**Durchfluss:**

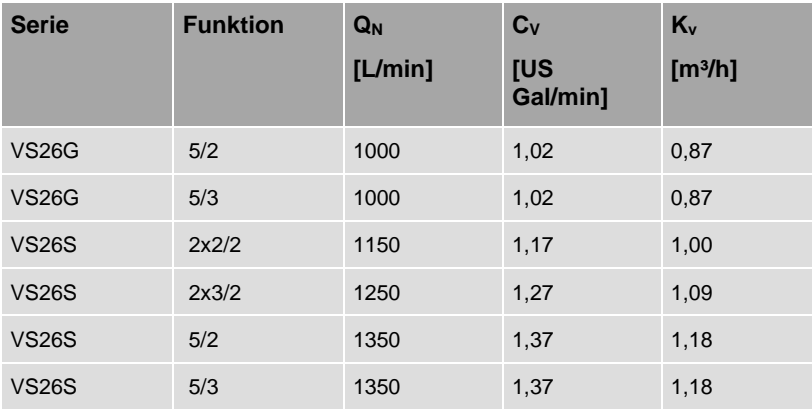

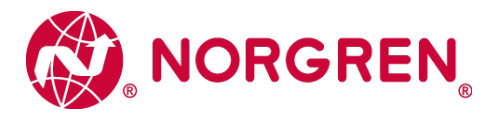

### **Kundensupport**

Email-Kontaktadresse: [Anfragen.Ventilteam@imi-precision.com](mailto:Anfragen.Ventilteam@imi-precision.com)

### **Norgren GmbH**

Werk Fellbach Stuttgarter Straße 120 70736 Fellbach Tel: +49 711 5209 -0

Die angegebenen Daten dienen allein der Produktbeschreibung.

Eine Aussage über eine bestimmte Beschaffenheit oder eine Eignung für einen bestimmten Einsatzzweck kann aus unseren Angaben nicht abgeleitet warden. Die Angaben entbinden den Verwender nicht von eigenen Beurteilungen und Prüfungen. Bitte beachten Sie, dass unsere Produkte einem natürlichen Verschleiß- und Alterungsprozess unterliegen.

© Dieses Dokument sowie die Daten, Spezifikationen und andere Informationen, sind ausschließlich Eigentum der Norgren GmbH. Ohne Genehmigung der Norgren GmbH darf es nicht vervielfältigt und an Dritte weitergegeben werden.

Änderungen vorbehalten.

Gedruckt in Deutschland

-

Bestellnummer: 7503763000000005

**DE**